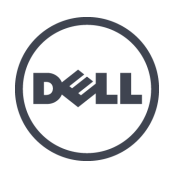

# Dell EqualLogic PS-M4110 Blade Storage Arrays

インストールガイド

バージョン 1.0

規制モデルシリーズ DWHH

© 2012 すべての著作権は Dell Inc. にあります。

Dell™ および EqualLogic® は Dell Inc. の商標です。

本書で言及されているすべての商標および登録商標は、それぞれを所有する各社の資産です。

本書の情報は、事前の通知なく変更されることがあります。

Dell Inc. の書面による許可のない複製は、いかなる形態においても厳重に禁じられています。

2012 年 5 月

部品番号:YVT1V-JA-A00

## 目次

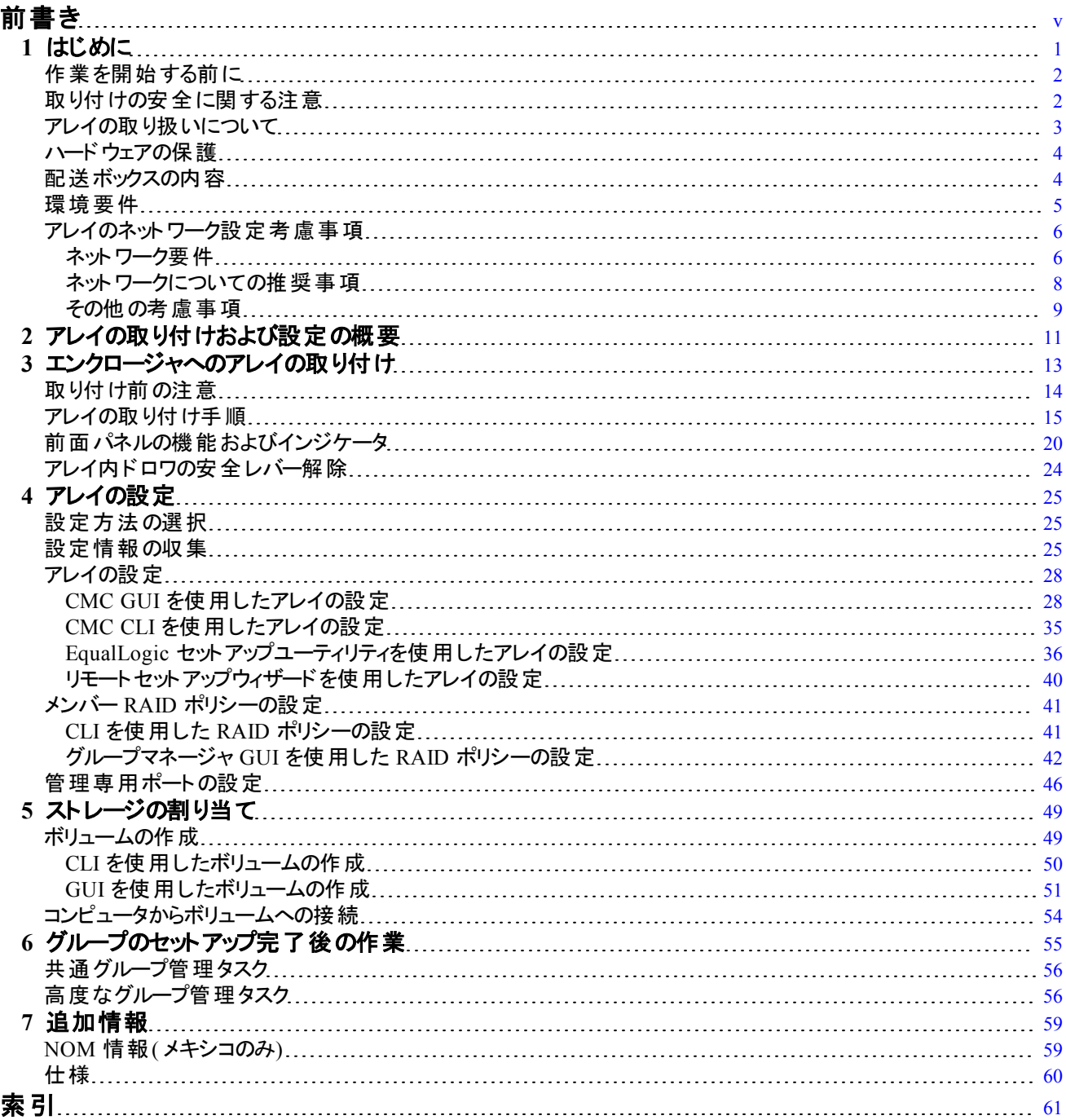

<span id="page-4-0"></span>前書き

PS Series アレイは、パフォーマンスとネットワークの負荷バランシングを自動化することで、リソースを最適化しま す。さらに、PS Series アレイでは、包括的なアレイ管理ソフトウェア、ホストソフトウェア、そして無料のファームウ ェアアップデートが提供されています。

PS Series のストレージアレイを 1 台または複数台使用して、1 つの PS Series グループを作成できます。これ は、自己管理型の iSCSI ストレージエリアネットワーク( SAN) であり、スケールの大小にかかわらず、手頃な価 格で簡単に使用できます。

本マニュアルでは SAN の使用を開始できるよう Dell PowerEdge M1000e ブレードエンクロージャへの PS-M4110 ブレードストレージアレイの取り付けおよび関連するソフトウェアの設定を説明します。

### 対象読者

本マニュアルの情報はハードウェアの管理者を対象に構成されています。管理者に、ネットワークまたはスト レージシステムについて熟練した経験は必ずしも必要ではありませんが、 以下のことに関する理解があると役 に立ちます。

- 基本的なネットワークの概念
- 現在のネットワーク環境
- ユーザーのディスクストレージ要件
- RAID 構成
- ディスクストレージ管理

メモ: 本マニュアルには一般的なネットワーク構成内での PS Series アレイの使用例が記載されています。ただ し、ネットワークの設定に関する詳細な情報は本マニュアルの対象外です。ネットワークに関する詳細について は、[support.dell.com](http://support.dell.com/) を参照してください。また、[vi](#page-5-0) [ページのテクニカルサポートとカスタマーサービス](#page-5-0) に記載され ているお客様のサポート担当者にお問い合わせいただくこともできます。

### **Dell EqualLogic Storage Solutions**

Dell EqualLogic 製品および予定されている新しいリリースの詳細は、Dell EqualLogic TechCenter サイト : <http://delltechcenter.com/page/EqualLogic> を参照してください。ここでは、記事、デモ、オンライン議論、および 製品シリーズの利点に関する詳細を参照できます。

### **Dell Online Services**

Dell 製品およびサービスについては、次の手順で情報をご覧いただけます。

- 1. [http://www.dell.com](http://www.dell.com/) または Dell 製品の文書に記載されている URL にアクセスします。
- 2. 地域選択のメニューを使用するか、またはお住まいの国や地域に該当するリンクをクリックします。

### <span id="page-5-0"></span>テクニカルサポート とカスタマーサービス

PS Series SAN アレイに関するお問い合わせは、デルのサポートサービスをご利用ください。

#### デルへのお問い合わせ

- 1. エクスプレスサービスコードがある場合は、お手元にご用意ください。エクスプレスサービスコードは、デルの オートテレフォンシステムをより効率的に使用するために役立ちます。
- 2. 米国またはカナダでテクニカルサポートが必要な場合は、1-800-945-3355 にお電話ください。それ以外の場 合は、手順 3 に進みます。
- 3. [support.equallogic.com](http://support.equallogic.com/) または [support.dell.com](http://support.dell.com/) に移動します。
- 4. サポートアカウントにログインするか新規サポートアカウントの作成を要請します。
- 5. サポート用電話番号に連絡、または必要なサポートが記載されているリンクを選択します。

### 保証情報

PS-M4110アレイの保証書は同梱されています。保証書の登録に関する情報は、 [http://support.dell.com/support/topics/global.aspx/support/warranty](http://support.dell.com/support/topics/global.aspx/support/warranty/warranty_information?c=us&cs=19&l=en&s=dhs&~ck=mn) を参照してください。

### メモ、注意、警告記号

- <u>U</u> ハードウェアおよびソフトウェアをより適切に使用するために役立つ重要な情報を示します。
- 手順に従わない場合、ハードウェア損傷やデータ消失の可能性があることを示しています。  $\wedge$
- $\wedge$ 物的損害、怪我、または死亡の原因となる可能性があることを示しています。

## <span id="page-6-0"></span>**1** はじめに

本項には Dell PowerEdge M1000e ブレードエンクロージャへの PS-M4110 ブレードストレージアレイの取り付けを 開始するために必要な情報が記載されています。本項の内容を確認後、取り付け作業を開始してください。

<span id="page-6-1"></span>全ての取り付けが完了した Dell PowerEdge M1000e ブレードエンクロージャの一例[が図](#page-6-1) [1](#page-6-1)に示されています。 4個の PS-M4110 ブレードストレージアレイ、2個のシングルワイドフルハイトサーバー、4個のシングルワイドハー フハイトサーバーが取り付けられています。

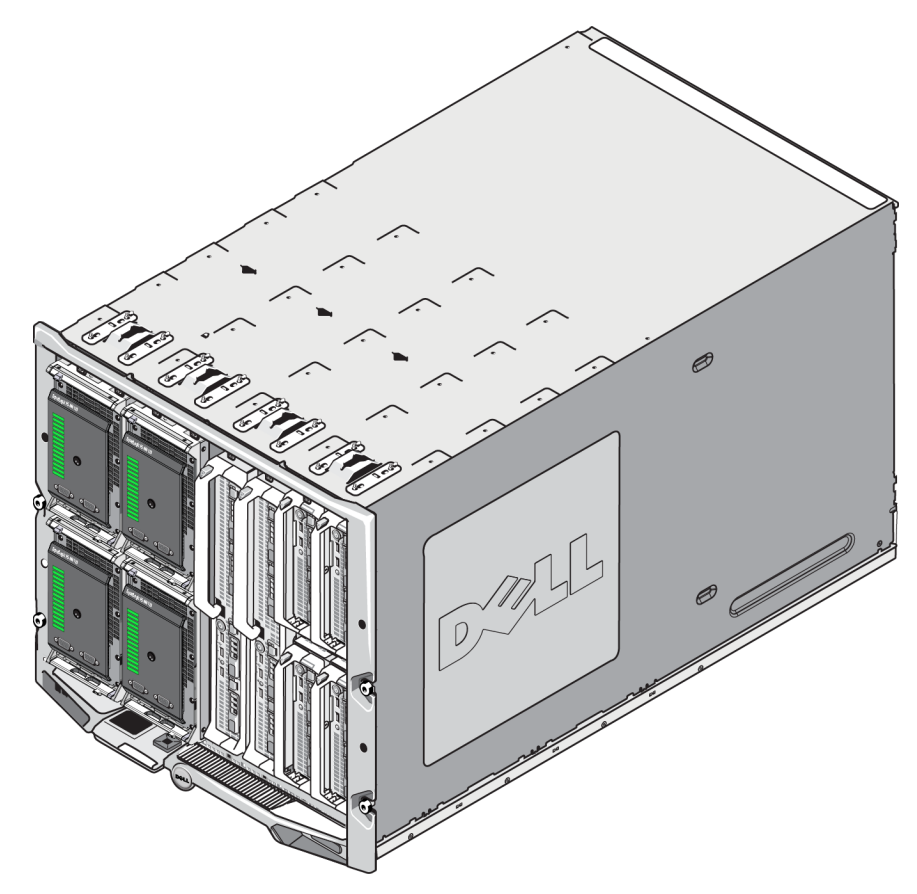

#### 図 **1**: 取り付けが完了した **Dell PowerEdge M1000e** ブレードエンクロージャ

## <span id="page-7-0"></span>作業を開始する前に

PS-M4110 アレイの取り付けを行う前に、以下の手順を行います。

- 取り付けの安全に関する注意事項を読みます。[2](#page-7-1) [ページの取り付けの安全に関する注意](#page-7-1)を参照してく ださい。
- アレイの取り扱い注意事項を読みます。[3](#page-8-0) [ページのアレイの取り扱いについてを](#page-8-0)参照してください。
- ハードウェアの保護についての指示を読みます。[4](#page-9-0) [ページのハードウェアの保護](#page-9-0) [を](#page-9-0)参照してください。
- アレイと取り付け位置が環境要件を満たしていることを確認します。[5](#page-10-0) ページの 環境 要件を参照してく ださい。
- ネットワークの要件が満たされていることを確認します。[6](#page-11-0) [ページのアレイのネットワーク設定考慮事項を](#page-11-0)参 照してください。
- アレイを開封し必要なパーツが揃っていることを確認します。[4](#page-9-1) [ページの配送ボックスの内容](#page-9-1)を参照してく ださい。
- 全体的な取り付け手順を理解します。[11](#page-16-0) [ページのアレイの取り付けおよび設定の概要](#page-16-0)を参照してく ださい。

## <span id="page-7-1"></span>取り付けの安全に関する注意

<span id="page-7-2"></span>アレイを取り付ける際は、次の安全に関する注意に従ってください。

- 適切な経験を有する方が PS-M4110 ブレードストレージアレイの M1000e Modular Blade Enclosure への取 り付けを行うことをお勧めします。
- エンクロージャに取り付ける準備が整うまで、アレイを静電気防止用の包装材に入れておきます。
- アレイを取り扱う際には、静電気防止用リストバンドまたはこれと同等の保護用具を使用してください。
- PS-M4110 アレイを配送ボックスから取り出す場合や動かす際は取り扱いに注意してください。アレイには 内部にドロワ( ドライブおよびコントロールモジュールを収納) があり、ロックされていない場合に誤ってアレイ エンクロージャから滑り出ることがあります。アレイを動かす前に必ずアレイのドロワ前面上部に **Drawer Unlatched**( ドロワのラッチ解除) の警告メッセージが見えていないことを確認します。 [3](#page-8-0) [ページのアレイの取](#page-8-0) [り扱いについてを](#page-8-0)参照してください。
- PS-M4110 が単体で発送された際に、エンクロージャからアレイのドロワが滑り出ないように前面部分に保 持クリップが付いています。配送ボックスからアレイを取り出す前に保持クリップが取り付けられていることを 確認してください。

## <span id="page-8-0"></span>アレイの取り扱いについて

PS-M4110 ブレードストレージアレイを取り扱う際は、十分ご注意ください。PS-M4110 アレイには内部ドロワ( ア レイドライブおよびコントロールモジュールを収容) を格納する外部ケースがあります。内部ドロワは閉まっていな いときに誤って滑り出ることがあります。

警告: 内部のドロワが誤って滑り出た場合、ドロワの重量の変動でアレイが載っている表面から転落した り、アレイを持っている人が落としてしまう可能性があります。それによりアレイが破損したり、ご自身または周囲 の人が怪我をするおそれがあります。

PS-M4110 ブレードストレージアレイを取り扱う前には必ずアレイ内部のドロワがしっかりと閉まっていることを確 認します。

<span id="page-8-1"></span>ドロワが開いていることを示す警告記号およびメッセージが、内部ドロワの前面上部にプリントされています。こ のメッセージは内部ドロワが開いているときにのみ見ることができます。アレイを取り扱う前にこのメッセージが見 えていないことを確認してください。[図](#page-8-1) [2](#page-8-1) を参照してください。

図 **2**: ドロワが開いている印

- <mark>A.注意:</mark> ドロワのラッチ解除 - -

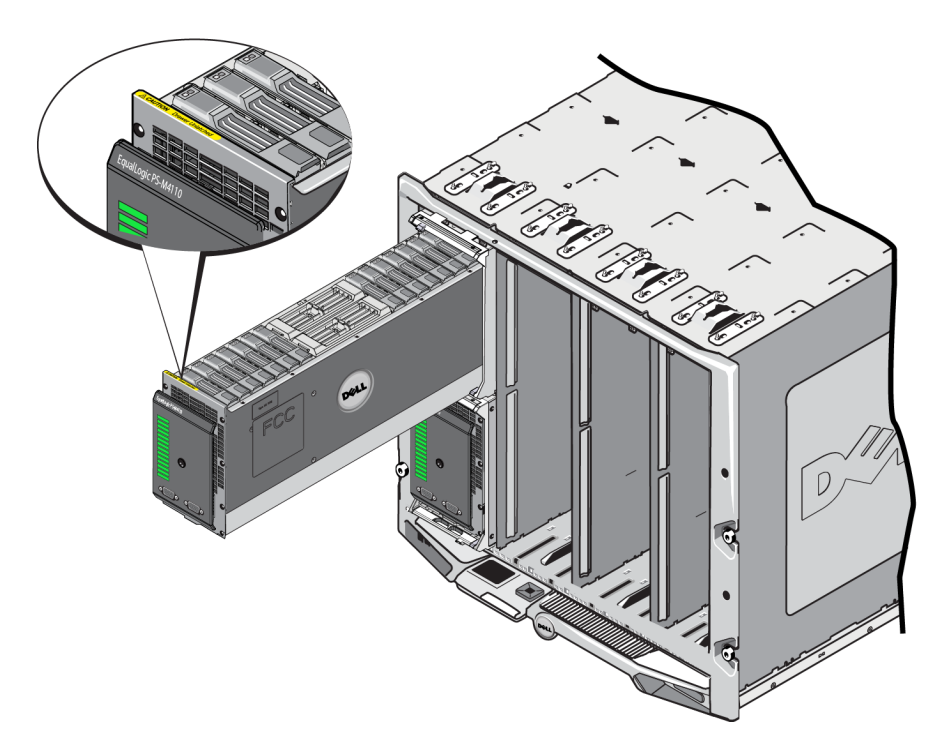

## <span id="page-9-0"></span>ハードウェアの保護

<span id="page-9-2"></span>静電気の放電から PS-M4110 ブレードストレージアレイを常に保護してください。

- アレイハードウェアを取り扱う際には、静電気防止用リストバンドまたはこれと同等の保護用具を使用して ください。バンドをご自身に( 衣服ではなく) しっかり付けてアースと接続します。
- 適切なアースの例としては、正しくアース
- されている ESD マットまたは接地されている機器の金属フレームがあります。

## <span id="page-9-1"></span>配送ボックスの内容

PS-M4110 ブレードストレージアレイは以下のいずれかの方法で配送されます。

- 個別のユニットとして ドライブとコントローラがアレイのドロワに取り付けられた状態の PS-M4110 ブレードス トレージアレイ 1 個で構成される。
- M1000e エンクロージャに事前に取り付けられた状態 アレイのドロワにドライブやコントローラが取り付けら れた状態で 1 ~ 4 個の PS-M4110 ブレードストレージで構成される。
- ラックに事前に取り付けられた状態( M1000e エンクロージャ内) PS-M4110 ブレードストレージアレイが事 前に取り付けられた M1000e エンクロージャが事前に 1 個または複数取り付けたラックで構成される。

お客様が購入された構成に応じて、PS-M4110 アレイは以下で構成されています。

- <span id="page-9-3"></span>– 1 個または 2 個のコントロールモジュールコントロールモジュールが 1 個のみの場合は、もうひとつのコン トロールモジュールのスロットにはダミーが取り付けられており、このダミーを取り外すことはできません。
- 14 個の 2.5 インチドライブ( 14 個すべてが SAS または Nearline SAS、または 5 個の SSD および 9 個の SAS ドライブからなる混合構成)

いずれの場合でも、[表](#page-10-1) [1](#page-10-1) に記載されている全ての付属品が発送されます。

<span id="page-10-1"></span>

| 項目             | 説明                                                                                                    |
|----------------|----------------------------------------------------------------------------------------------------|
| IPS Series アレイ | お客様が購入された構成に応じて、PS-M4110 アレイは以下で構成されています。<br>コントロールモジュール 2 個あるいはコントロールモジュール 1 個とダミー 1 個<br>14 個の2.5 インチドライブ( SAS または Nearline SAS のいずれか、または SSD およ<br>び SASドライブの混合構成)         |
|                | メモ: PS-M4110 が単体で発送されるときは、 アレイのド ロワがエンクロージャから滑り出る<br>のを防ぐ保持クリップが前面に取り付けられています。また、背面部のコネクタを保護する<br>ためのプラスチック保 護力バーが付いています。 保持 クリップと保護力バーをはずしてからア<br>レイを M1000e エンクロージャに取り付けます。 |
| トンリアルケーブル      | アレイには付 属 するコントロールモジュールの数 に応じて、1 または 2 本 のシリアルケーブ<br>ルが付属しています。(1個のコントロールモジュールにつきシリアルケーブル1本)<br>アレイの設 定または管 理 、あるいはアレイまたはグループにネット ワークアクセスがない場                                  |
|                | 合に、シリアルケーブルを使用してアレイに接続します。                                                                                                    |
|                | シリアルポートカバー 各シリアルポートにはシリアルポートカバーが付属しています。                                                                                                    |
| マニュアル          | 以下のマニュアルが付属しています。<br>インストールガイド ( 本 マニュアル)<br>$\bullet$<br>- ライセンス、 法規制 、 および保証情報                                                                                              |

表 **1**: に同梱の付属品 **PS-M4110**

## <span id="page-10-0"></span>環境要件

<span id="page-10-2"></span>アレイの取り付けにあたり、取り付け先の環境が一定の要件を満たす必要があります。アレイは M1000e エンク ロージャ内に取り付けられるため、エンクロージャの取り付け要件がアレイの要件を満たすことができます。一般 的な推奨事項は次のとおりです。

- アレイを取り付ける M1000e シャーシの前部、後部に通気に十分な空間があることを確認します。
- M1000e が設置される場所が適切に換気されていることを確認します。

環境要件に関するすべての情報は、M1000e Modular Blade Enclosure マニュアルを参照してください。

<span id="page-10-3"></span>PS-M4110 の環境要件については [60](#page-65-0) [ページの仕様](#page-65-0) の仕様に関する項を参照してください。

### <span id="page-11-0"></span>アレイのネットワーク設定考慮事項

<span id="page-11-2"></span>本項では M1000e エンクロージャでの PS-M4110 アレイのネットワーク設定に向けた要件および推奨事項を説 明します。

PS-M4110 アレイは 2 個の冗長ファブリック( ファブリック A およびファブリック B と指定されている) のうちの 1 つとの 通信に、単一のアクティブ 10Gb/s イーサネットポート( Ethernet 0 ( iSCSI) ) を使用します。デフォルトはファブリッ ク B です。10GBASE-KR IO モジュール( IOM) が 1 個必要です。

- ファブリック A は、I/O モジュールスロット A1 と A2 をサポートする冗長イーサネットファブリックです。 PS-M4110 では、10 Gb/s のみです。M1000e ではファブリック A での使用にバージョン 1.1 ミッドプレーンが必 要です。M1000e にバージョン 1.0 ミッドプレーンが付いている場合は、10 Gb/s はファブリック A ではサポート されず PS-M4110 はファブリック A に接続できません。
- ファブリック B は、I/O モジュールスロット B1 と B2 をサポートする冗長イーサネットファブリックです。ファブリック B は 1 または 10 ギガビットイーサネットをサポートします。ファブリック B の速度は IOM の種類によってのみ 決まります。PS-M4110 では、10 Gb/s のみです。

オプションとして、PS-M4110 アレイのイーサネットポート 1 を管理ポートとして設定し CMC によってアクセスする ことが可能です。[46](#page-51-0) [ページの管理専用ポートの設定](#page-51-0)を参照してください。

ネットワークの要件と推奨事項の詳細は以下に記載されています。[6](#page-11-1) [ページのネットワーク要件](#page-11-1)、[8](#page-13-0) [ページのネ](#page-13-0) [ットワークについての推奨事項](#page-13-0)および [9](#page-14-0) [ページのその他の考慮事項](#page-14-0)を参照してください。

M1000e の一般的なネットワークとネットワーク設定については、本マニュアルの対象外です。これらの情報につ いては『Dell PowerEdge M1000e Enclosure Owner's Manual』( Dell PowerEdge M1000e エンクロージャオーナー ズマニュアル) および 『Dell PowerEdge Configuration Guide』( Dell PowerEdge 設定ガイド) を参照してくださ い。またその他関連する Dell IO モジュールのマニュアルも参照してください。

その他のマニュアルはデルのサポートサイト( [support.dell.com](http://support.dell.com/)) でアクセスできます。デルのサポートサイトへのアク セスの詳細は [v](#page-4-0) [ページの前書き](#page-4-0)を参照してください。

それ以外のサポートおよび情報に関しては、[v](#page-4-0) [ページの前書き](#page-4-0)に記載のあるテクニカルサポート担当者にお問 い合わせください。

### <span id="page-11-1"></span>ネット ワーク要 件

**•** スイッチド **10Gb** イーサネットネットワーク

<span id="page-11-3"></span>PS-M4110 を適切な M シリーズの IO モジュール( KR ベースのブレードネットワークスイッチ) または設定済 みパススルーを有する M1000E シャーシに取り付ける際は、すべてのネットワーク接続は 10GbE となりま す。PS-4110 を接続するファブリック上の IO モジュールは、KR ベースの 10GbE である必要があります。

#### **• SAN** スイッチすべての相互接続

<span id="page-12-1"></span>可用性を向上するため、PS-M4110 の両コントロールモジュールのイーサネットポートは、設定済みファブリッ クの冗長 M1000e IO の各モジュール( IOM) に自動的に接続されます。( 両方の IO モジュールが取り付け られていると想定。) 1 個のポートはアクティブで、もう 1 個のポートはパッシブです。

例えば 1 個の PS-M4110 をファブリック B 用に設定し、B1 IOM および B2 IOM 両方を取り付けた場合 は、各コントロールモジュールのイーサネットポートは B1 IOM および B2 IOM の両方に接続されています。 これによって合計 4 個までイーサネット パスが存在します。 ただし、いかなるときもアクティブなイーサネットパ スは 1 個だけです。

上記の例では、B1 IO モジュールに不具合が発生した場合、PS-M4110 のアクティブポートおよびパッシブ ポート両方が自動的に B2 IO モジュールにフェイルオーバーします。

<span id="page-12-0"></span>上記の例において PS-M4110 コントロールモジュールと M1000e ファブリック IOM がどのように接続されるか は、[図](#page-12-0) [3](#page-12-0) を参照してください。

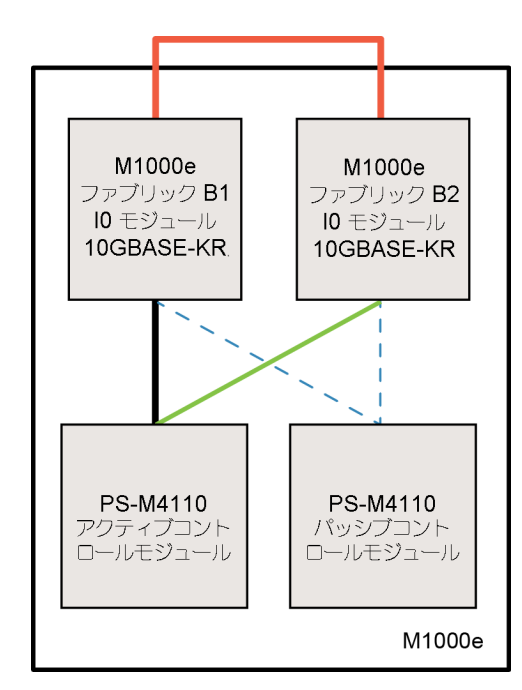

図 **3**: ファブリック **B** のデフォルトネットワークパスの一例

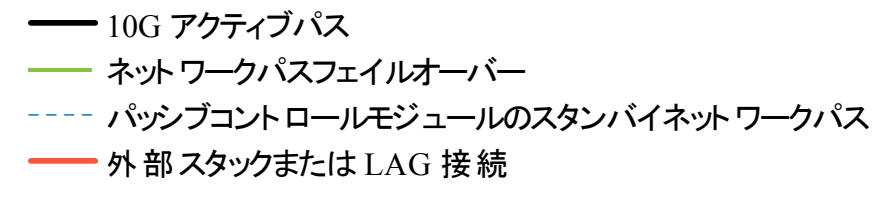

**•** スタックされたスイッチ

M1000e エンクロージャ内の PS-M4110 を使用する際は、IO モジュールは相互に接続されている必要があ ります( スタックされている、または共にリンクアグリゲーショングループ化されている) 。

例えば、ファブリック B が設定されている場合、B1 および B2 の IOM はスタックまたは共にリンクアグリゲーシ ョングループ化されている必要があります。冗長ファブリック IO モジュールはインタースイッチリンク( スタックイン タフェースまたはリンクアグリゲーショングループ( LAG) ) を使用して接続する必要があります。これらのリンク には、iSCSI トラフィックを処理するために十分な帯域幅が必要です。

管理を容易にするため、できる限りスタック設定を使用することをお勧めします。EqualLogic グループマネー ジャ GUI または CLI を使用して各インタフェースに IP アドレスおよびネットマスクを割り当てます。

[図](#page-12-0) [3](#page-12-0) は B1 と B2 IO モジュールのスタックの一例を示しています。

#### **•** グループ **IP** アドレスへのアクセスの設定

<span id="page-13-1"></span>PS-M4110 を M1000e のシャーシの外部 のストレージアレイ(外部アレイ) と接続する場合は、PS-M4110 に、 外部 アレイで使 用されるグループ IP アドレスへのアクセスがあるようにネット ワークを設 定 する必 要 があり ます。グループ内のすべてのアレイは同じ( レイヤ 3) サブネットにある必要があります。

### <span id="page-13-0"></span>ネットワークについての推奨事項

#### **•** コンピュータとアレイ間の冗長ネットワークパスの提供

<span id="page-13-2"></span>マルチパスソリューションを使用して、コンピュータとアレイ間に単一障害点がないようにします。

デルでは、Microsoft、VMware および Linux のプラットフォームで使用可能な、Dell EqualLogic Host Integration Tools( HIT) ( ホスト統合ツール( HIT) ) ソリューションの使用をお勧めします。

#### **•** 適切なサイズの安定したネットワークリンクの提供**(** レプリケーション用**)**

M1000e シャーシ外部のグループでレプリケーションを行う際は、効率的で予測可能なレプリケーションを行 うため、プライマリグループとセカンダリグループ間のネットワークリンクは、信頼性が高く、指定された時間内 に必要な量のデータをコピーできるよう十分な帯域幅を持つようにしてください。

#### **•** エンドノードに接続するスイッチポートの **STP** 機能の無効化

<span id="page-13-3"></span>可能であれば、iSCSI エンドノード( iSCSI イニシエータまたはアレイネットワークインタフェース) に直接接続 するスイッチポートでは、スパニングツリープロトコル( STP) を使用しないでください。

ただし、STP または RSTP( STP よりは望ましい) を使用する必要がある場合には、リンクの起動時にポート を即座に STP 転送状態に移行させる( 例: portfast) ポート設定を有効にする必要があります( 一部のスイ ッチで使用可能) 。この機能は、デバイスの再起動時に発生するネットワークの中断を削減でき、エンド ノードに接続するスイッチポートでのみ有効にする必要があります。

STP が有効になっている場合、iSCSI BOOT イニシエータには、収束時間の影響から、確実に起動しない ものがある場合があります。詳細については、お使いの NIC およびスイッチで関連する仕様を参照してくだ さい。

スイッチ間のシングルケーブル接続にはスパニングツリーを使用し、マルチケーブルの接続にはリンクアグリ ゲーショングループ( LAG) ( またはポートチャネル) を使用できます。

#### **•** スイッチと **NIC** でのフロー制御の有効化

<span id="page-14-2"></span>iSCSI トラフィックを処理する各スイッチポートと NIC でフロー制御を有効にしてください。PS Series アレイ は、フロー制御に正しく応答します。

#### **•** スイッチでのユニキャストストーム制御の無効化

<span id="page-14-3"></span>iSCSI トラフィックを処理する各スイッチで、ユニキャストストーム制御対応である場合には、これを無効にし ます。ただし、ブロードキャストとマルチキャストストームの制御は使用することをお勧めします。

#### **•** ジャンボフレームの有効化

<span id="page-14-1"></span>iSCSI トラフィックを処理する各スイッチおよび各 NIC で、ジャンボフレームを有効にします。

PS Series アレイはジャンボフレームをサポートしており、デフォルトで有効になっています( MTU 9000) 。各ス イッチおよび iSCSI イニシエータ( NIC) でジャンボフレームを有効にし、この機能を活用してください。詳細に ついては、お使いのスイッチおよび NIC の関連するマニュアルを参照してください。

### <span id="page-14-0"></span>その他の考慮事項

#### **•** 管理ネットワーク

オプションとして、PS-M4110 アレイのイーサネット 1 を管理ポートとして設定し、CMC を介してアクセスする ことにより、管理トラフィックと iSCSI トラフィックを分けることができます。

トラフィックを分けるには、Dell Chassis Management Console のコマンドラインインタフェース( CLI) または EqualLogic グループマネージャ GUI もしくは CLI を使用します。[46](#page-51-0) [ページの管理専用ポートの設定を](#page-51-0)参 照してください。

## <span id="page-16-0"></span>**2** アレイの取り付けおよび設定の概要

PS-M4110 ストレージブレードアレイを設定し使用を開始するには、以下の各概要手順に付随する詳細な指 示に従ってください。

- 1. PS-M4110 アレイハードウェアを M1000e Modular Blade Enclosure に取り付けます。 ハードウェア取り付けの 詳細は、[13](#page-18-0) [ページのエンクロージャへのアレイの取り付け](#page-18-0)にあります。
- 2. アレイを設定します。アレイ設定の詳細は、[25](#page-30-0) [ページのアレイの設定](#page-30-0) にあります。次の作業が含 まれます。
	- アレイを構成する
	- アレイをネットワーク上でアクセス可能にする
	- RAID の設定
	- アレイを最初のグループメンバーとしてグループを作成するか、アレイを既存のグループに追加する グ ループを拡大すると、容量とパフォーマンスが自動的に向上します。
- 3. SAN の使用を開始します。ボリュームを作成することによって、ユーザーとアプリケーションにグループの記憶 容量を割り当てます。ボリュームは、ネットワーク上では iSCSI ターゲットとして表示されます。コンピュータの iSCSI イニシエータを使用して、ボリュームに接続します。ボリュームに接続すると、そのボリュームはディスクと してコンピュータで認識されます。アレイストレージ設定の詳細は、[49](#page-54-0) [ページのストレージの割り当てに](#page-54-0)あり ます。
- 4. 上の手順を完了した後、グループをカスタマイズしてさらに高度な機能を使用することができます。それにつ いては、[55](#page-60-0) [ページのグループのセットアップ完了後の作業に](#page-60-0)記載されています。

## <span id="page-18-0"></span>**3** エンクロージャへのアレイの取り付け

PS-M4110 ストレージブレードアレイは、Dell PowerEdge M1000e Modular Blade Enclosure に正しく取り付けら れているときにのみ動作します。M1000e エンクロージャは PS-M4110 アレイへの電源とネットワーク接続を提供 します。

M1000e Modular Blade Enclosure には、ダブルワイド (または 8 個のシングルワイド) で、 ハーフハイトデバイス用 に上下を使用できるフルハイトのスロットが4個装備されています。

PS-M4110 ストレージブレードアレイはダブルワイド、ハーフハイトです。

<span id="page-18-1"></span>PS-M4110 ブレードアレイ([図](#page-19-1) [4](#page-18-1)に記載)をM1000e Modular Blade Enclosure(図 [5](#page-19-1)に記載)に最大 4個まで取 り付けることができます。M1000e エンクロージャ上下の開いているスロットのいずれにもアレイを取り付けることが できます。

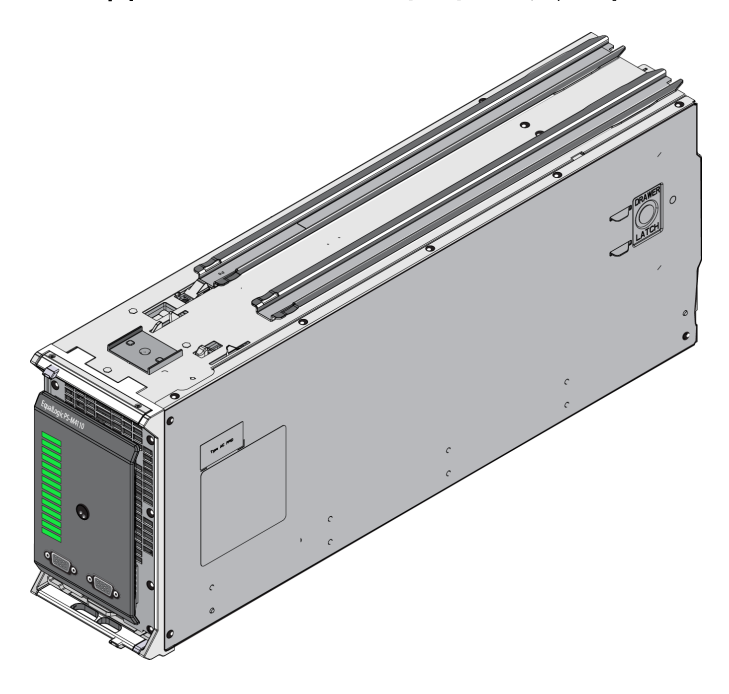

図 **4**: **PS-M4110** ブレードストレージアレイ

<span id="page-19-1"></span>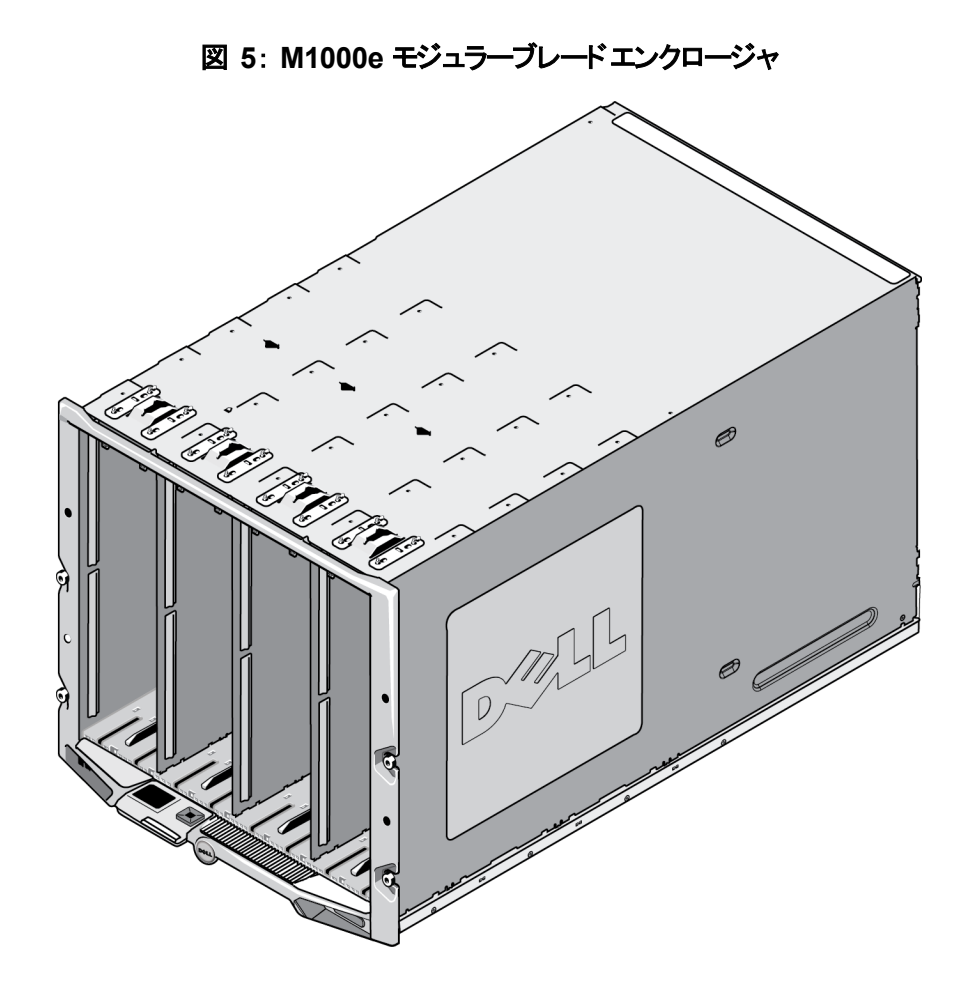

## <span id="page-19-0"></span>取り付け前の注意

M1000e エンクロージャに PS-M4110 を取り付ける前に以下の点に注意してください。

- 静電気による損傷を防ぐため、静電気防止用リストバンドを使用してください。[4](#page-9-0) [ページのハードウェアの](#page-9-0) [保護](#page-9-0) を参照してください。
- PS-M4110 が単体で配送される際は、アレイのドロワがエンクロージャから滑り出るのを防ぐ保持クリップが前 面に取り付けられています。また、背面部のコネクタを保護するためのプラスチック保護カバーが付いていま す。保持クリップと保護カバーをはずしてからアレイを M1000e エンクロージャに取り付けます。必要に応じ て、前面部のシリアルポートを保護しているキャップを取り外します。保持クリップと保護カバーは後々の使 用のために保管しておきます。

## <span id="page-20-0"></span>アレイの取り付け手順

M1000e エンクロージャに PS-M4110 ブレードアレイを取り付けるには以下の手順を行います。

- 1. アレイ前面部の保持クリップと背面部のプラスチック保護カバーを取り外します。
- 2. PS-M4110 アレイを両手で支えながら持ち上げ、エンクロージャの上部または下部スロットと合わせます。
	- アレイを上部スロットに取り付ける場合は、以下を行います。
	- a. [図](#page-21-0) [6](#page-21-0) に示すように、PS-M4110 アレイの上部にあるガイドレールを M1000e シャーシ内の上部にあるガイ ドレールと合わせます。
	- b. [図](#page-21-0) [6](#page-21-0) に示すように、アレイのガイドレールが、M1000e エンクロージャ内のガイドレールに収まっているのを 確認しながら、アレイをエンクロージャのスロットに挿入していきます。アレイが正しく挿入されると、アレイ はエンクロージャのガイドレールに掛かっている状態で、スムーズにエンクロージャ内に押し入れることが できます。
	- アレイを下部スロットに取り付ける場合は、以下を行います。
	- a. [図](#page-22-0) [7](#page-22-0) に示すように、PS-M4110 アレイの下部にあるガイドレールと M1000e エンクロージャ内の下部にあ るガイドレールを合わせます。
	- b. [図](#page-22-0) [7](#page-22-0) に示すように、アレイのガイドレールが、M1000e エンクロージャ内のガイドレールの上に乗っている のを確認しながら、アレイを M1000e エンクロージャのスロットに挿入していきます。アレイをエンクロージ ャに挿入する際は、アレイの前面部を支えるようにしてください。アレイが正しく挿入されると、アレイは シャーシのレールの上に乗っている状態で、スロットにスムーズに押し入れることができます。

<span id="page-21-0"></span>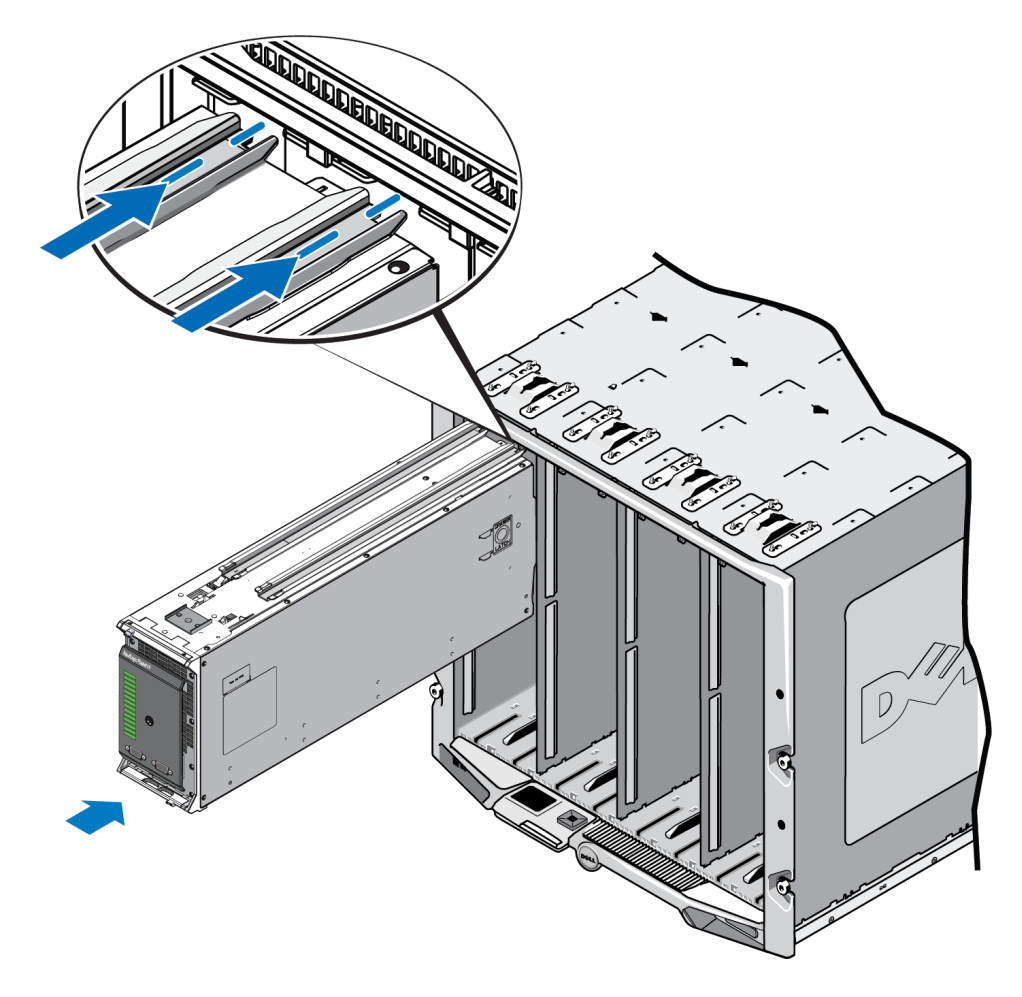

図 **6**: 上部スロットへのアレイの取り付け

<span id="page-22-0"></span>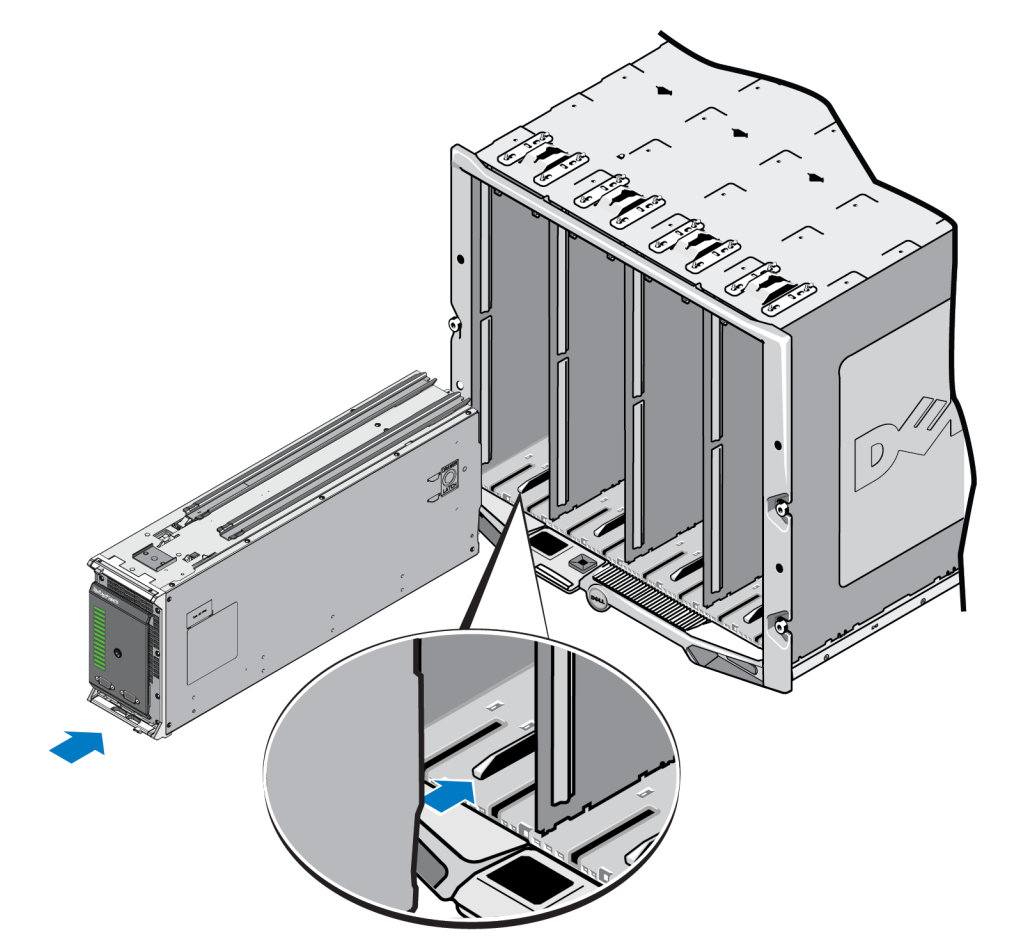

図 **7**: 下部スロットへのアレイの取り付け

- 3. PS-M4110 アレイのハンドルが開くまで、スロットにアレイを押し入れます。押し入れる際には、[図](#page-23-0) [8](#page-23-0) に示すよ うに、親指をアレイの前面部でアレイの金属ケースに当てます。
	- アレイのドロワ前部のプラスチックを押さないでください。
	- アレイのハンドルが開いたら押すのをやめます。
	- アレイの大部分がスロットに挿入されると、ハンドルは手前に開きます。
	- メモ: アレイを上部スロットに取り付ける場合は、アレイの上部ハンドルが開きます。アレイを下部スロットに 取り付ける場合は、アレイの下部ハンドルが開きます。

図 **8**: スロットへのアレイの押し方

<span id="page-23-0"></span>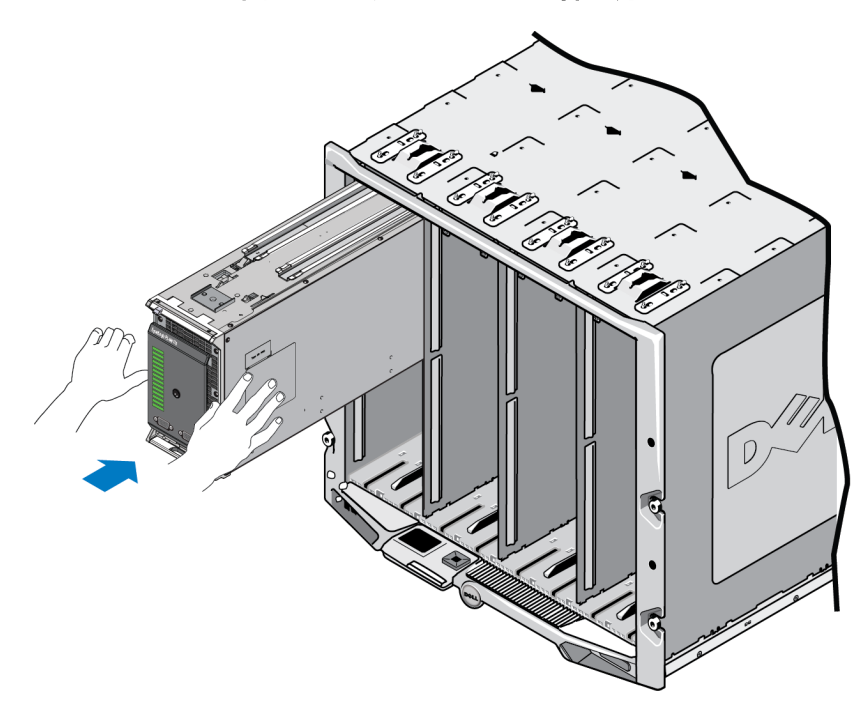

4. 開いたアレイのハンドルを持って、アレイをスロットに最後まで押し入れます。アレイを押し入れる際には、 [図](#page-24-0) [9](#page-24-0) に示すように親指をアレイのハンドルに当てます。アレイがスロットの最後までしっかりと収まるまで、ア レイのハンドルを押します。アレイのハンドルがアレイドロワの所定の位置に戻り、アレイがスロット内にカチッ と収まるのが感じられます。

図 **9**: スロットへのアレイの収納

<span id="page-24-0"></span>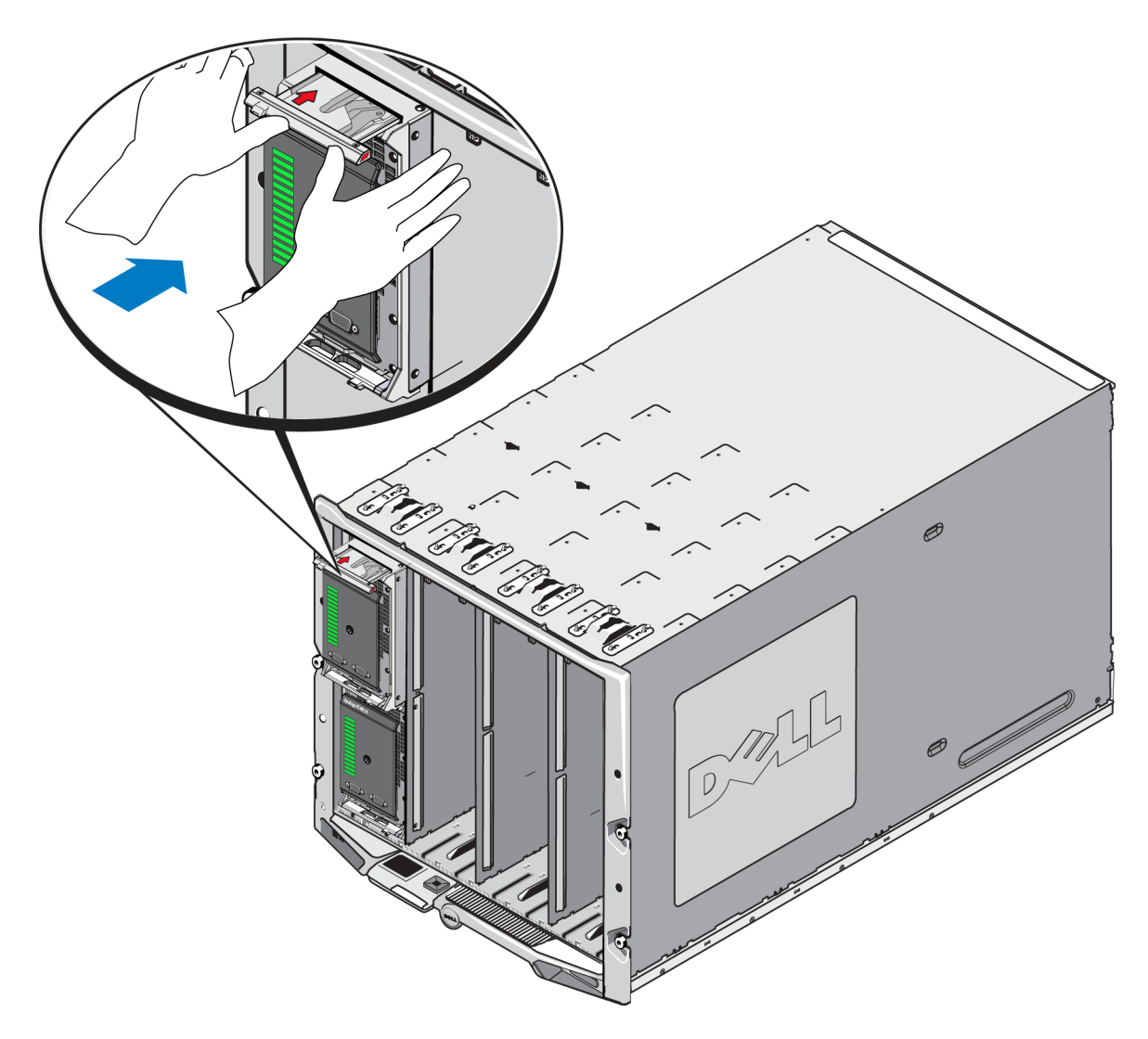

M1000e エンクロージャへの PS-M4110 の取り付けが完了したら、M1000e エンクロージャに電源を投入し、取り 付けが適切に行われたかを確認することができます。

• PS-M4110 が適切に取り付けられると、M1000e の電源投入後すぐにブレードシステム前面パネルのステー タス LED が点灯します。前面パネルの図[は図](#page-25-1) [10](#page-25-1) を参照してください。前面パネルの説明については、 [表](#page-27-0) [3](#page-27-0) を参照してください。

## <span id="page-25-0"></span>前面パネルの機能およびインジケータ

ブレードストレージアレイの PS-M4110 前面が、 [図](#page-25-1) [10](#page-25-1)

- [表](#page-26-0) [2](#page-26-0) では、前面パネルの機能が説明されています。
- [表](#page-27-0) [3](#page-27-0) では、ドライブ LED インジケータについて説明されています。
- <span id="page-25-1"></span>• [表](#page-28-0) [4](#page-28-0) では、アレイステータス LED で示される警告および重大な状態が説明されています。

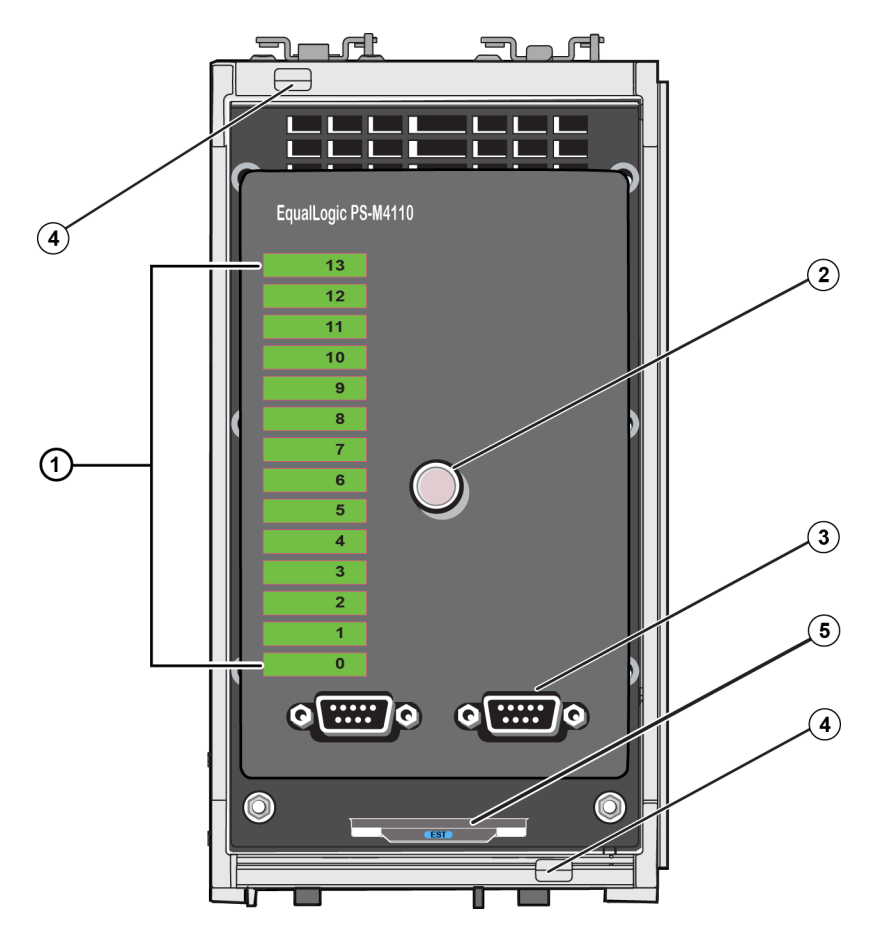

図 **10**: 前面パネルの機能およびインジケータ

<span id="page-26-0"></span>

| アイ             | インジケータ                  | 説明                                                                                             |
|----------------|-------------------------|------------------------------------------------------------------------------------------------|
|                | ドライブステータス<br><b>LED</b> | 各ドライブスロット は緑色 のエレメント および橙色 のエレメント として前面 パネルに表さ<br><sub>'</sub> れます。詳細は <u>表 3</u> を参照してください。   |
| $\overline{2}$ | アレイステータス<br>LED         | アレイステ―タス LED には次 のステ―タスがあります :                                                                 |
|                |                         | オフ―アレイはオフまたはスタンバイモ―ド です。                                                                       |
|                |                         | 橙色の点滅 — アレイは 警告 の状態です。 表 4を参照。                                                                 |
|                |                         | - 橙色の点灯 — アレイは <b>重大</b> の状態です。 表 4を参照 。                                                       |
|                |                         | • 青色の点灯 — 通常の動作状態です。                                                                           |
|                |                         | • 青色の点滅 —システムが識別されました。                                                                         |
|                | トンリアルポート                | コンピュータがアレイに直接接続されることを可能にします。                                                                   |
| 3              |                         | • コントローラモジュール 0( CM0) 用のシリアルポートは左側にあります。                                                       |
|                |                         | コントローラモジュール 1( CM1) 用 のシリアルポートは右 側にあります。                                                       |
|                |                         | シリアルポートは 9600 ボー、8 データビット、1 ストップビット、 パリティなし、 フロー制 御<br>なしに設定されています。                            |
| 4              |                         | アレイハンド ルリリー アレイエンクロージャのハンド ルをリリースし、 ハンド ルを使 用してアレイエンクロージャを<br>スボタン( 上下 )    シャーシから取り外すことができます。 |
|                | タグ                      | エクスプレスサービスにのタグを引き出して、テクニカルサポートを受ける際に必要となる情報となる、 ユニッ<br>トの Dell エクスプレスサービスタグナンバーを見ることができます。     |

<span id="page-26-1"></span>表 **2**: 前面パネル機能の説明

<span id="page-27-0"></span>

| 緑色のエレメント | 橙色のエレメント | 説明                                                  |
|----------|----------|-----------------------------------------------------|
| オフ       | オフ       | ドライブスロット が空                                         |
|          |          | 次のいずれかのステータス:                                       |
|          |          | ドライブはオンライン<br>$\bullet$                             |
|          |          | ドライブは準備完了<br>$\bullet$                              |
| オン       | オフ       | ドライブはスペア<br>$\bullet$                               |
|          |          | 外部ドライブ<br>$\bullet$                                 |
|          |          | ドライブは取り外しのためスピンダウンされた<br>$\bullet$                  |
|          |          | 新規ドライブが存在するが RAID のセットの<br>$\bullet$<br>中に組み込まれていない |
| 点滅       | オフ       | ユーザーの要求 によるドライブスロット の識別                             |
| 点滅       |          |                                                     |
|          | オン       | 次のいずれかのステータス:                                       |
| オフ       |          | ドライブに不具合が発生<br>$\bullet$                            |
|          |          | ドライブはサポートされない<br>$\bullet$                          |

表 **3**: ドライブ **LED** の説明**<sup>1</sup>**

**<sup>1</sup>**すべてのタイミング値は +/- 25 ミリ秒です。

<span id="page-28-0"></span>

| 状態のレベル | 考 えられる原 因                                  |  |
|--------|--------------------------------------------|--|
|        | 重要でないハードウェアコンポーネントの不具合<br>$\bullet$        |  |
|        | コントロールモジュールが取り外された<br>$\bullet$            |  |
|        | キャッシュの同期中<br>$\bullet$                     |  |
|        | 温度が高いまたは低い                                 |  |
|        | RAID セットの障害                                |  |
|        | RAID セットの喪失したブロック<br>$\bullet$             |  |
| 警告     | 内部の通信障害<br>$\bullet$                       |  |
|        | 複製の進歩なし<br>$\bullet$                       |  |
|        | スペアドライブが小さすぎる<br>$\bullet$                 |  |
|        | 時刻機構用バッテリ容量が低い<br>$\bullet$                |  |
|        | 物理的 RAM サイズの間違い                            |  |
|        | 予想以上のスペアドライブ数<br>$\bullet$                 |  |
|        | スペアドライブが間違ったタイプ                            |  |
|        | RAID セット にソリッド ステートドライブが追加された<br>$\bullet$ |  |
|        | 重要なハードウェアコンポーネントの不具合<br>$\bullet$          |  |
|        | 環境温度が高いまたは低い<br>$\bullet$                  |  |
|        | RAID セットのダブル障害<br>$\bullet$                |  |
|        | RAID の喪失したキャッシュ<br>$\bullet$               |  |
|        | RAID セットの喪失したブロックの表が満杯<br>$\bullet$        |  |
|        | RAID の孤立したキャッシュ<br>$\bullet$               |  |
|        | 複数のRAID セットあり                              |  |
| 重大     | 互換性のないコントロールモジュール                          |  |
|        | エンクロージャ管理リンク障害<br>$\bullet$                |  |
|        | エンクロージャが長時間開いたまま<br>$\bullet$              |  |
|        | 劣化パティ<br>$\bullet$                         |  |
|        | C2F 電源モジュール障害<br>$\bullet$                 |  |
|        | RAID 設定未解決<br>$\bullet$                    |  |
|        | ファブリックの不一致<br>$\bullet$                    |  |
|        | CMC との通信不能<br>$\bullet$                    |  |

表 **4**: 警告および重大の状態

## <span id="page-29-0"></span>アレイ内ドロワの安全レバー解除

アレイ内ドロワ( ドライブおよびコントロールモジュールを収納) を M1000e エンクロージャから取り外す際に、ドロ ワをPS-M4110開ける必要がある場合があります。

PS-M4110 を M1000 エンクロージャから取り外した場合、安全装置を解除するまでアレイのドロワを開くことは できません。

アレイPS-M4110の側面にリリースボタンがあり、そのボタンでアレイのドロワを外部ケースに固定しているレバーを 解除することができます。このレバーによって、アレイのドロワが M1000e エンクロージャの外で扱われる際に、誤 ってドロワが開くのを防ぎます。

アレイのドロワを開けるには、リリースボタンを押しながら手動で安全レバーを解除します。

リリースボタンの位置[は図](#page-29-1) [11](#page-29-1) を参照してください。

<span id="page-29-1"></span> $\triangle$  注意 : リリースボタンは、PS-M4110アレイがアレイから完全に引き出されたアレイのドロワをサポートできる十 分な大きさの平らな表面に置かれたときにのみ使用してください。

#### 図 **11**: アレイ内ドロワリリースボタン

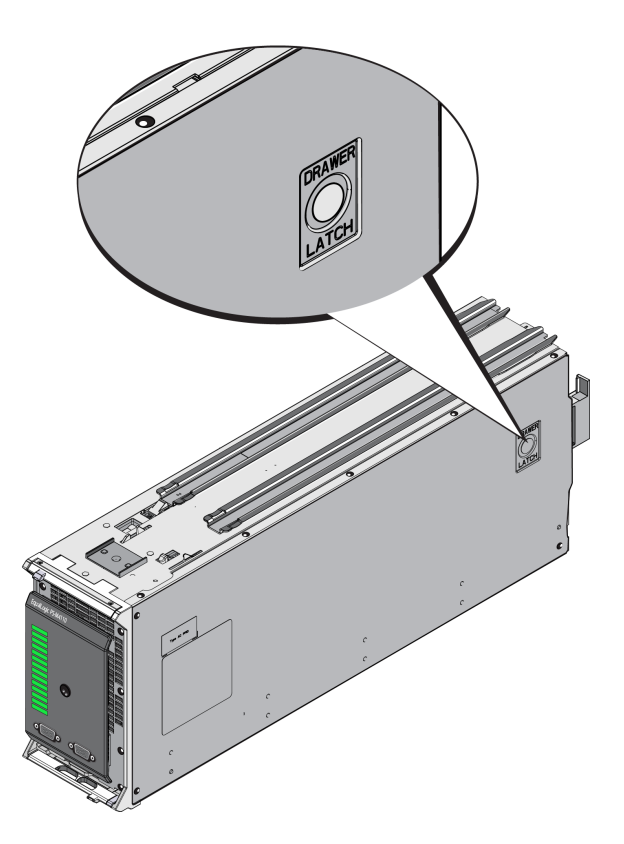

## <span id="page-30-0"></span>**4** アレイの設定

<span id="page-30-3"></span>PS-M4110 ハードウェアを取り付けた後、アレイや RAID ポリシーを設定し、アレイを最初のグループメンバーとし て PS Series グループを作成するか、既存のグループにアレイを追加できます。

グループを拡大すると、ユーザーに影響を与えることなく容量やパフォーマンスが自動的に向上します。

ソフトウェアの設定が完了したら、記憶容量を割り当てて、SAN の使用を開始できます。[49](#page-54-0) [ページのストレー](#page-54-0) [ジの割り当て](#page-54-0)を参照してください。

## <span id="page-30-1"></span>設定方法の選択

アレイの設定には次の方法を選択することができます。

- Dell Chassis Management Console( CMC) GUI を使用する。CMC GUI を使用してアレイを設定する場 合の詳細は [28](#page-33-1) [ページの](#page-33-1) [CMC GUI](#page-33-1) [を使用したアレイの設定](#page-33-1) を参照してください。
- Dell Chassis Management Console command line interface( CMC CLI) を使用する。CMC CLI を使用して PS-M4110 の前面とホストコンピュータをシリアルケーブルで接続するかのように、未設定の PS-M4110 アレイ に接続することができます。CMC CLI の使用の詳細については [35](#page-40-0) [ページの](#page-40-0) [CMC CLI](#page-40-0) [を使用したアレイ](#page-40-0) [の設定](#page-40-0) を参照してください。CMC CLI でアレイを接続した後、EqualLogic セットアップユーティリティで設定 を実行します。
- <span id="page-30-5"></span>• EqualLogic セットアップユーティリティを使用する。セットアップユーティリティは、アレイとグループの設定に関す る情報の入力を指示する対話型のコマンドラインユーティリティです。セットアップユーティリティを使用するに は、アレイとコンソールターミナル( またはターミナルエミュレータが実行されているコンピュータ) の間にシリアル 接続が必要です。セットアップユーティリティを使用してアレイを設定する際の詳細については [36](#page-41-0) [ページの](#page-41-0) [EqualLogic](#page-41-0) [セットアップユーティリティを使用したアレイの設定](#page-41-0)を参照してください。
- MS Windows® または Linux 用のリモートセットアップウィザード( RSW) を使用してアレイを設定する。RSW の使用の詳細については、[40](#page-45-0) [ページのリモートセットアップウィザードを使用したアレイの設定](#page-45-0)を参照してく ださい。

## <span id="page-30-2"></span>設定情報の収集

アレイの設定方法にかかわらず、設定を行うために[は表](#page-31-0) [5](#page-31-0) およ[び表](#page-32-0) [6](#page-32-0) の情報を収集する必要があります。 必要に応じて、ネットワーク管理者から IP アドレスを取得してください。

<span id="page-30-4"></span>また、[6](#page-11-0) [ページのアレイのネットワーク設定考慮事項](#page-11-0)にある推奨事項に従っていることを確認します。

#### <span id="page-31-2"></span><span id="page-31-1"></span>表 **5**: アレイの設定情報

<span id="page-31-0"></span>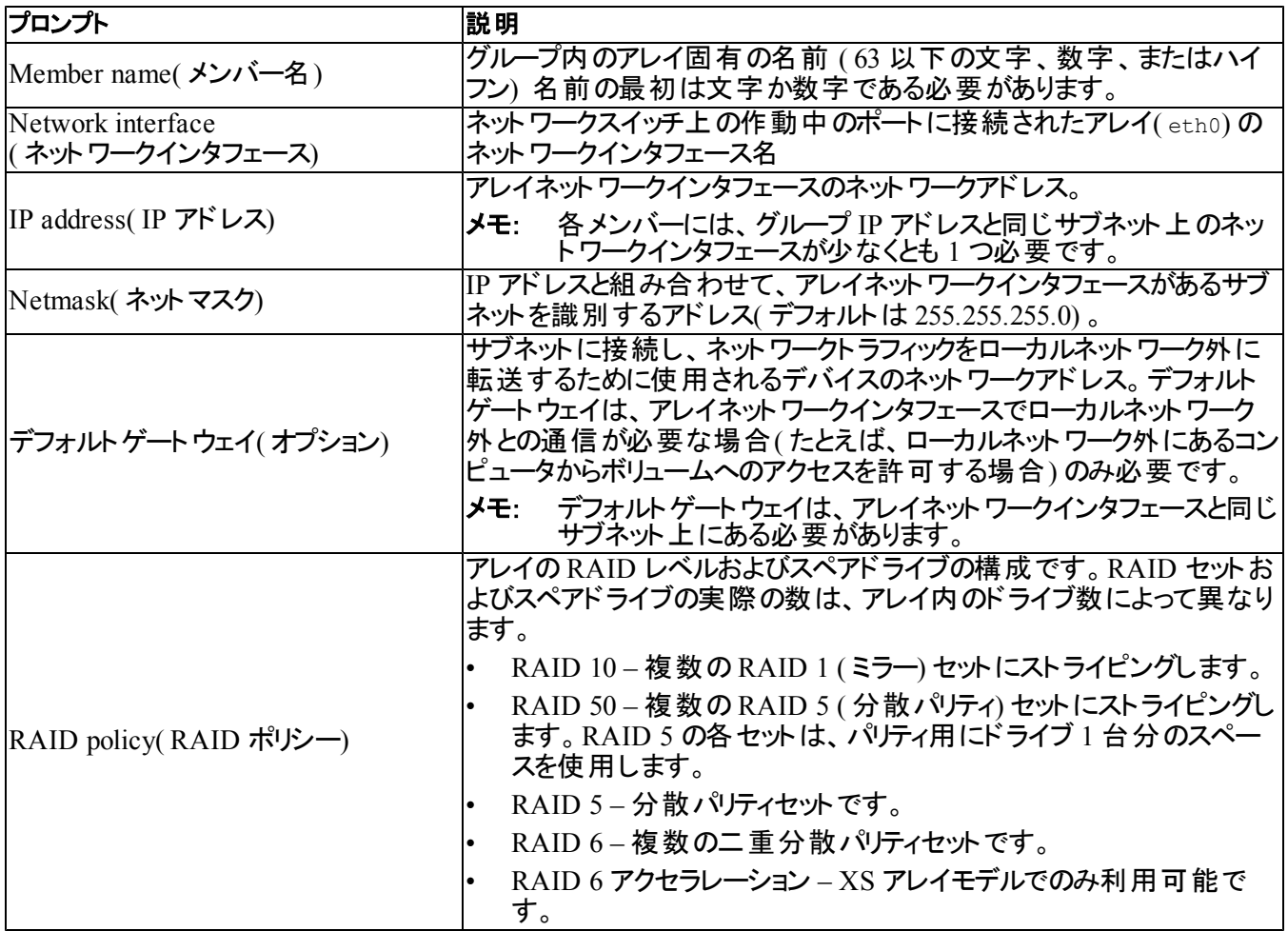

<span id="page-32-0"></span>

| プロンプト                                                                                         | 説明                                                                                                    |
|-----------------------------------------------------------------------------------------------|----------------------------------------------------------------------------------------------------|
| Group name(グループ名)                                                                             | グループを識別する一意の名前(54以下の文字、数字、またはハイフン)。最初<br>は文字か数字である必要があります。                                                                                                    |
| Group IP address(グループ<br>IP アドレス)                                                             | グループのネット ワークアドレス。 グループ IP アドレスは、 グループの管理と、 グルー<br>プ内に格納されているデータへのコンピュータアクセス用に使用されます。 グループ<br> IP はアレイのネット ワークインタフェースと同じサブネット 上 にある必 要 があります。                     |
| Password for adding<br>members to a group( $\overrightarrow{y}$ )<br>プにメンバーを追加するた<br>めのパスワード) | グループにメンバーを追加するときに必要なパスワード。パスワードは、3 ~ 16 文<br>字の英数字である必要があり、大文字小文字が区別されます。                                                                                        |
| Password for the grpadmin<br>account(grpadmin アカウン<br> ト用のパスワード)                              | 工場出荷時設定の grpadmin アカウント用グループ管理パスワード(grpadmin)よ<br>りも優先される パスワードです。 パスワード は、3 ~ 16 文字の英数字である必要<br>があり、大文字小文字が区別されます。                                              |
|                                                                                               | 新規のグル―プを作成するときにのみ必要です。                                                                                                    |
| Microsoft® service user<br>name and password                                                  | Microsoft サービス( VSS または VDS) からグループへのアクセスを可能にする<br> CHAP ユーザー名 およびパスワード 。 ユーザー名 は、3 ~ 63 文字の英数字である<br>必要があります。パスワードは、12~16 文字の英数字である必要があり、大文<br>字小文字が区別されます。     |
| (optional)(Microsoft® $+$<br> ビスユーザー名 およびパス<br> ワード(オプション))                                   | グル―プに VSS スナップショットを作成するか、 VDS を使用するには、コンピュ―タ<br>で実行している Microsoft サービスのグループへのアクセスが許 可される必要 があり<br>ます。                                                            |
|                                                                                               | Remote Setup Wizard( リモ―トセットアップウィザ―ド) を使 用してグル―プを作 成す<br>る場合のみ適用されます。                                                                                            |
| Storage Network Settings -<br>Selected Fabric(ストレージ<br> ネットワーク設定 - 選択済<br>みファブリック)            | ファブリックを選択することにより、PS-M4110 アレイが M1000e エンクロージャ内の<br>サーバと通信できるようになります。 ファブリック A またはファブリック B のいずれかを<br> 選択できます。ファブリック選択の詳細については6ページの アレイのネットワーク<br>設定考慮事項を参照してください。 |

<span id="page-32-1"></span>表 **6**: グループ設定情報

## <span id="page-33-0"></span>アレイの設定

CMC GUI、CMC CLI、EqualLogic セットアップユーティリティ、EqualLogic リモートセットアップウィザード( RSW) を使用してアレイを設定できます。

アレイを設定した後、RAID ポリシーを設定し、アレイをグループの最初のメンバーとしてグループを作成する か、既存のグループにアレイを追加できます。

設定が完了すると、アレイはグループのメンバーとなり、そのストレージ容量が使用可能となります。

### <span id="page-33-1"></span>**CMC GUI** を使用したアレイの設定

<span id="page-33-2"></span>Dell Chassis Management Console ( CMC) GUI を使用すると、M1000e Modular Blade Enclosure 内にある PS-M4110 アレイを、PS Series ストレージブレードの前面にシリアルケーブルを接続せずに設定することができま す。CMC へのネットワークアクセスがあるすべてのコンピューターまたはコンソールからアレイを設定できます。

CMC GUI の使用に関する詳細については、システムに同梱の『Chassis Management Console』( シャーシ管理 コンソール) マニュアルを参照してください。特に、最新版の『Dell Chassis Management Controller User's Guide』( Dell シャーシ管理コントローラユーザーズガイド) をご覧ください。

CMC GUI を使用して PS-M4110 アレイを設定するには以下の手順を実行します。

- 1. M1000e Modular Blade Enclosure の Dell Chassis Management Console( CMC) へのネットワークアクセスが あるコンピュータまたはコンソールにログインします。
- 2. CMC GUI を開始します。 CMC GUI へのログインおよびアクセスの方法については、 [support.dell.com](http://support.dell.com/)で最 新の『Dell Chassis Management Controller User's Guide』(Dell シャーシ管理コントローラユーザーズガイド) を参照してください。CMC GUI を開始するには、次の手順を実行します。
	- CMC の IP アドレスをブラウザに入力して CMC のログインスクリーン( [図](#page-34-0) [12\)](#page-34-0) にアクセスします。
	- CMC のログインスクリーンでユーザー名およびパスワードを入力し、Submit ( 送信する) ボタンを押し て、CMC GUI を開始します。

<span id="page-34-0"></span>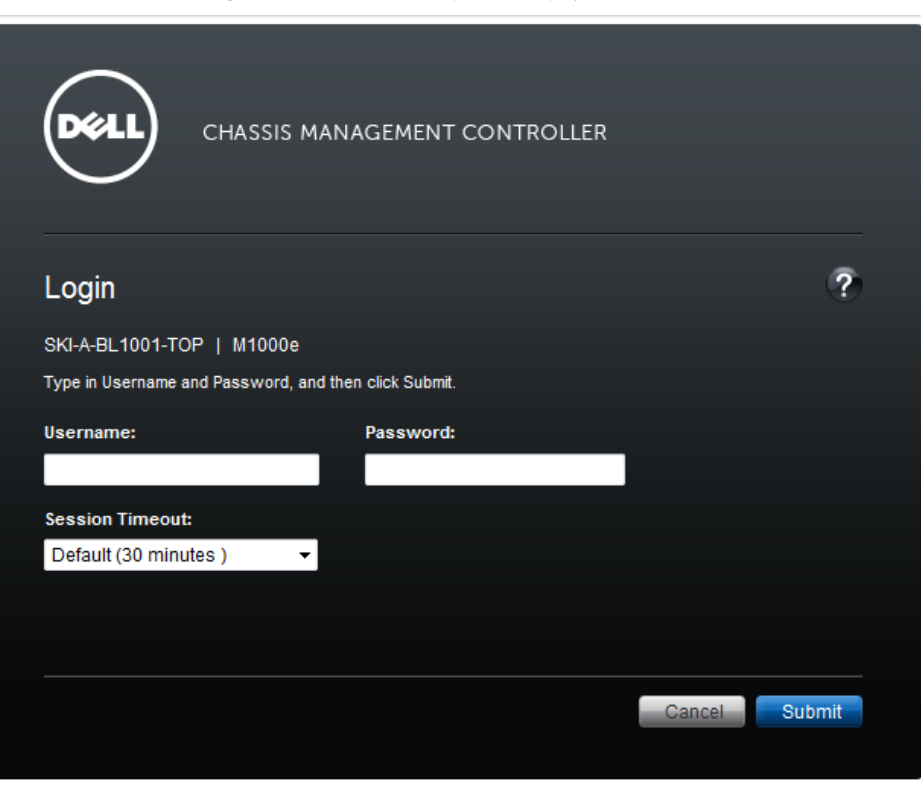

図 **12**: **CMC** のログインスクリーン

3. 初めて CMC GUI にログインする際は、最初に表示される画面は、M1000e Chassis Health ( M1000e シャーシの正常性) です。[図](#page-35-0) [13](#page-35-0) を参照してください。

マウスのポインタを各アレイの上に動かし、シャーシに取り付けられているアレイの情報とそのスロットの位置 を取得します。マウスで選択したアレイで、[図](#page-35-0) [13](#page-35-0) に示すように そのアレイに関するサマリが記載されている ポップアップボックスが表示されます。

<span id="page-35-0"></span>図 **13**: 設定するストレージアレイの選択

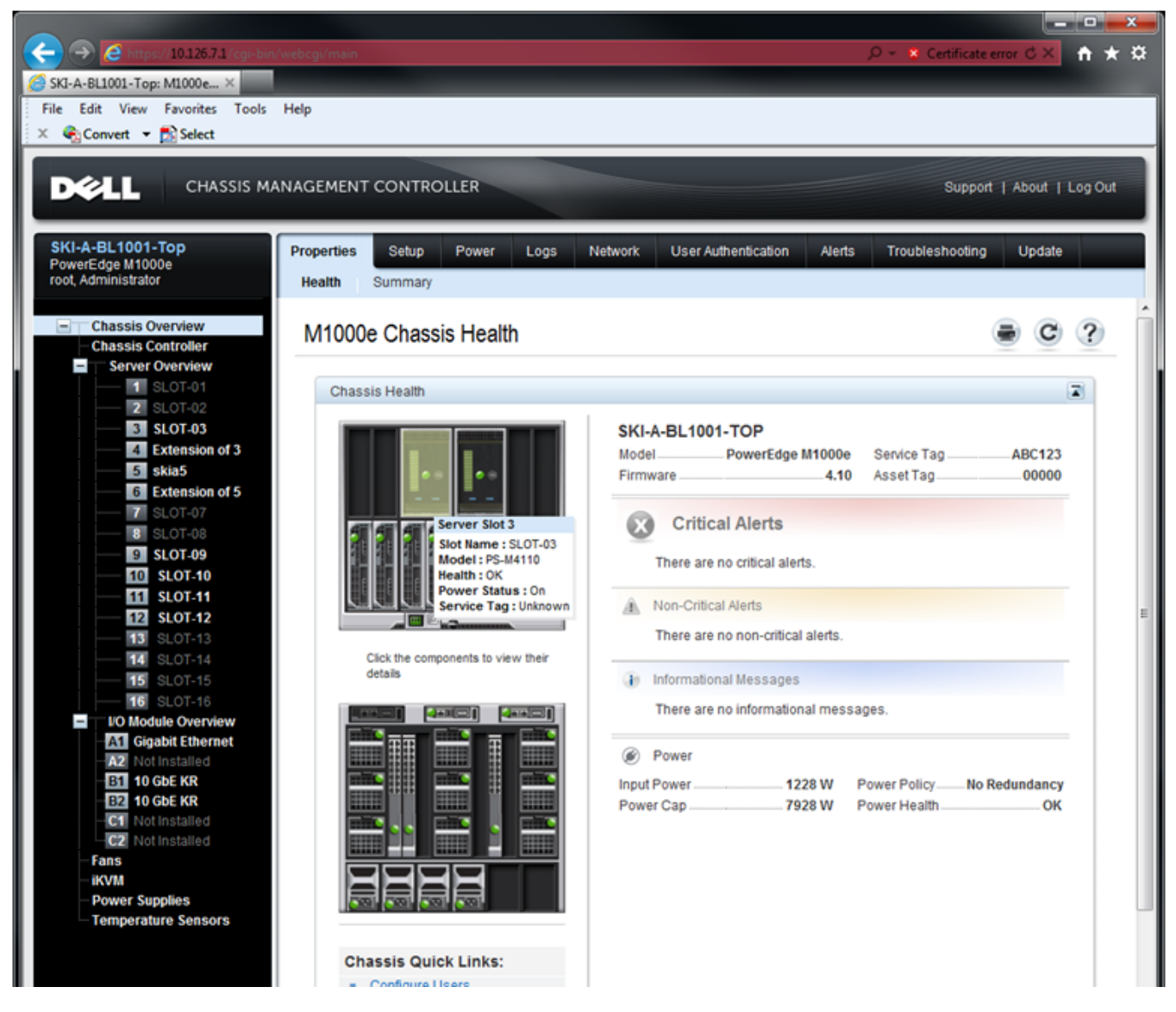

- 4. 設定するアレイの画像をクリックします。[図](#page-36-0) [14](#page-36-0) で示すように、選択されたアレイに関する情報ページが表示 されます。
- 5. Quick Links( クイックリンク) ボックスの Configure Array( アレイの設定) リンクをクリックして、アレイの設定を 開始します。[図](#page-36-0) [14](#page-36-0) を参照してください。

#### <span id="page-36-0"></span>PS-M4110 インストールガイド ちょうしょう しょうしょう しょうしょう インター・インター インター・インター インター・インター せいしょう

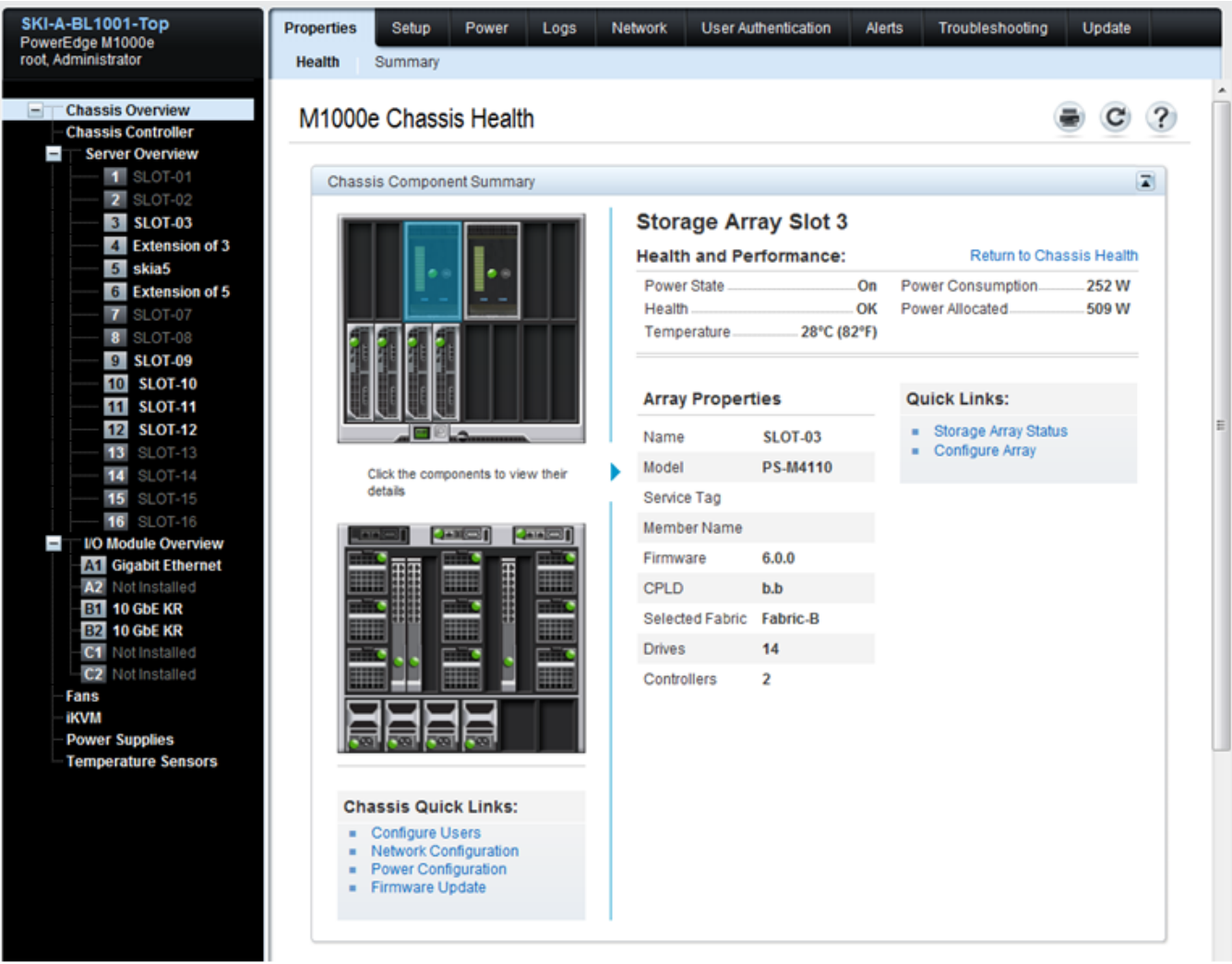

#### 図 **14**: ストレージアレイ情報画面

- 6. アレイの設定ページが表示されます。[図](#page-37-0) [15](#page-37-0) を参照してください。アレイの設定欄で、アレイの設定に必要 な各属性値を入力します。入力する属性値の例[は図](#page-37-0) [15](#page-37-0) を参照してください。入力すべき属性値は、 [25](#page-30-2) [ページの設定情報の収集で](#page-30-2)説明されてます。
- 7. ファブリックをデフォルトから変更する場合は、同じアレイの設定ページ上のストレージネットワーク設定欄 で、ドロップダウンボックスから選択済みファブリックの値を指定します。デフォルトの値は Fabric-B です。 [図](#page-37-0) [15](#page-37-0) を参照してください。

<span id="page-37-0"></span>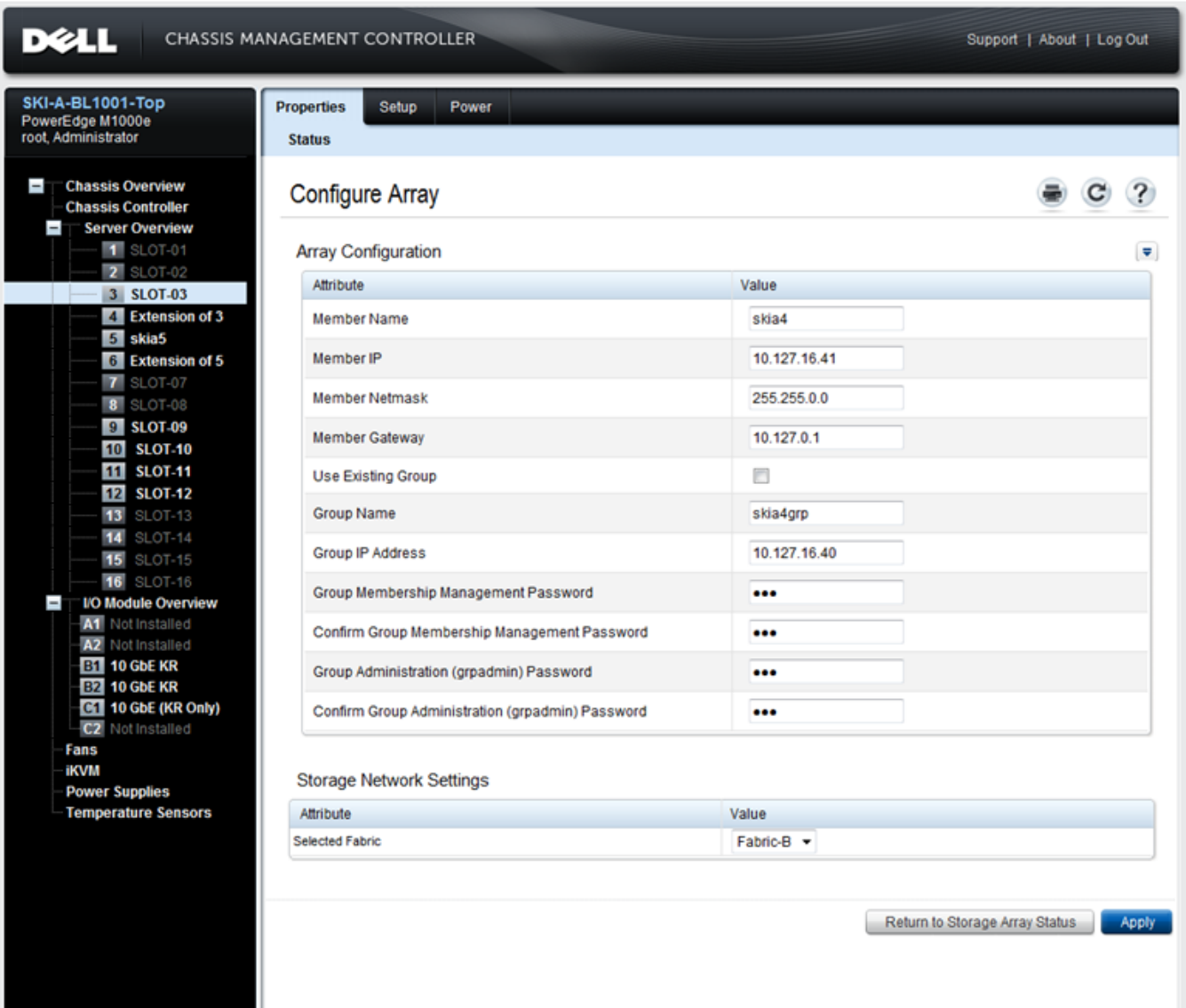

#### 図 **15**: **CMC** のアレイ設定画面

- 8. Apply(適用する)ボタンをクリックして情報を保存します。[図](#page-37-0) [15](#page-37-0) を参照してください。
- 9. 設定画面で有効な情報を入力すると、[図](#page-38-0) [16](#page-38-0) に示されるように、Operation Successful( 操作は成功しまし た) のメッセージが表示されます。

入力した情報が無効の場合は、Operation Failed( 操作は失敗しました) のメッセージが表示されます。 その場合は、設定画面に戻って設定に必要な属性を再入力する必要があります。

設定を行う際に不具合がある場合は、シリアル接続または racadm 接続を使用して、EqualLogic CLI に アクセスし、不具合を解決します。

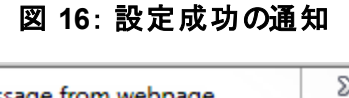

<span id="page-38-0"></span>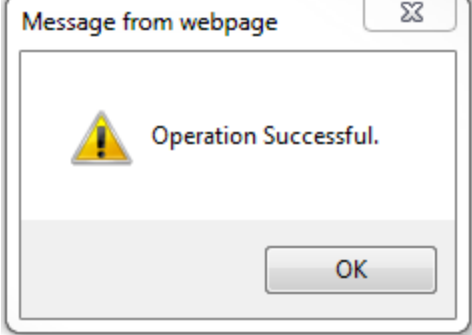

<span id="page-38-1"></span>メモ: アレイの設定が完了すると、アレイの設定ページにはストレージネットワーク設定( 選択済みファブリック値) のみが継続して表示されます。その他設定済みのアレイのプロパティは表示されなくなります。[図](#page-38-1) [17](#page-38-1) を参照し てください。(これらの設定はストレージプロパティページに表示されます。[図](#page-39-0) [18](#page-39-0) を参照してください。)

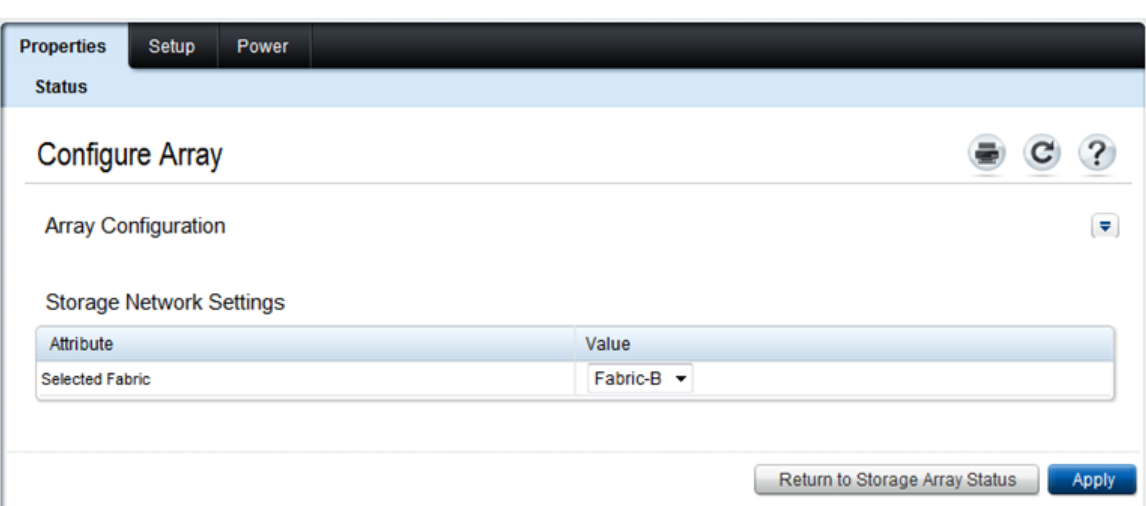

図 **17**: ファブリック設定の確認

10. Return to Storage Array Status(ストレージアレイのステータスに戻る)ボタンをクリックして、選択済みファ ブリックの設定を確認します。[図](#page-38-1) [17](#page-38-1) を参照してください。

メモ: 選択済みファブリックが誤っている場合は、属性値ドロップダウンボックスで別のファブリックを選択して 変更することができます。次に Apply( 適用する) ボタンをクリックします。ファブリックが正しく設定された ら、Return to Storage Array Status( ストレージアレイのステータスに戻る) ボタンをクリックします。 [図](#page-38-1) [17](#page-38-1) を参照してください。

11. 設定が完了すると、ストレージアレイのステータス画面が表示されます。[図](#page-39-0) [18](#page-39-0) を参照してください。これに は、設定中に指定した設定が表示されます。設定内容を確認し、意図した設定内容になっていることを 確認します。Configure Array(アレイの設定)ボタンをクリックして再度アレイを設定することもできます。

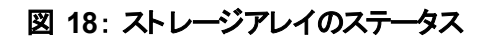

<span id="page-39-0"></span>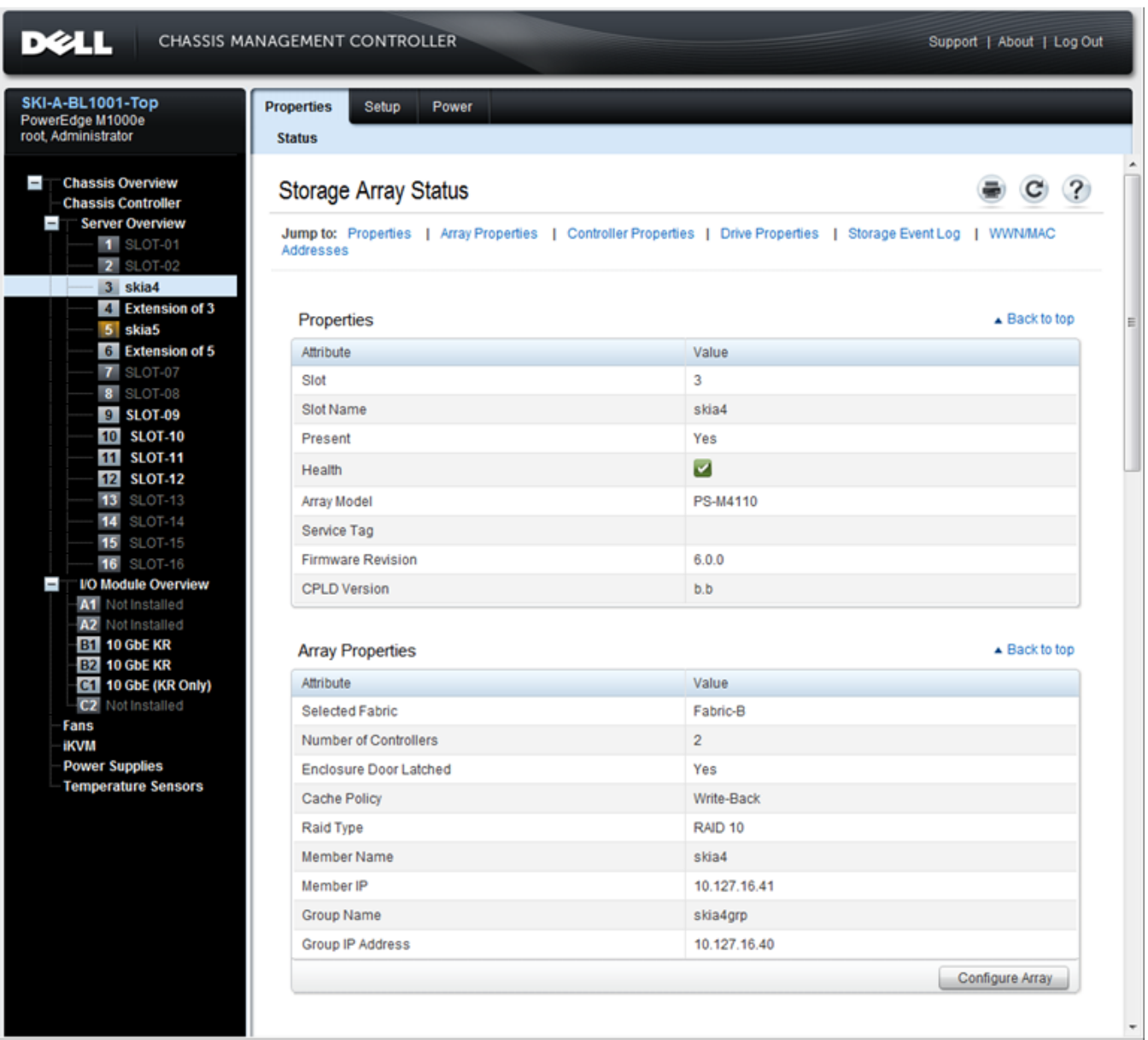

### 次の手順

次に、ディスクの記憶容量を使用するために、メンバーの RAID ポリシーを設定する必要があります。 [41](#page-46-0) [ページのメンバー](#page-46-0) [RAID](#page-46-0) [ポリシーの設定に](#page-46-0)進みます。

新規のグループを作成した場合は、[第](#page-54-0)5[章、ストレージの割り当て](#page-54-0)も参照してください。

### <span id="page-40-0"></span>**CMC CLI** を使用したアレイの設定

<span id="page-40-1"></span>Dell Chassis Management Controller ( CMC) CLI を使用して、未設定の PS Series アレイに、PS-M4110 の前 面とホストコンピュータをシリアルケーブルで接続するかのように、接続することができます。CMC CLI を使用し てアレイに接続した後、EqualLogic PS Series セットアップユーティリティでアレイを設定できます。

CMC CLI を実行するには以下の手順を行います。

- 1. M1000e Modular Blade Enclosureで、Dell Chassis Management Console( CMC) にネットワークアクセスでき るコンピュータまたはコンソールにログインします。
- 2. CMC CLI を開始します。CMC CLI へのログインおよびアクセス方法は、[support.dell.com](http://support.dell.com/) で最新の『Dell Chassis Management Controller User's Guide』( Dell シャーシ管理コントローラユーザーガイド) を参照してく ださい。
- 3. CMC CLI プロンプトで以下のコマンドを入力します。

racadm getversion

このコマンドを入力すると、M1000e Modular Blade Enclosure に取り付けられたすべてのサーバーおよびブ レード、またそのスロット番号が表示されます。

4. 出力情報から PS-M4110 アレイを確認し、次のコマンドを入力します。server-*number* はPS-M4110のスロッ ト番号です。

racadm connect server-*number*

5. PS Series セットアップユーティリティを実行してアレイを設定します。[36](#page-41-0) [ページの](#page-41-0) [EqualLogic](#page-41-0) [セットアップユー](#page-41-0) [ティリティを使用したアレイの設定](#page-41-0)を参照してください。

### 次の手順

ディスクストレージを使用するにはメンバーの RAID ポリシーを設定する必要があります。[41](#page-46-0) [ページのメンバー](#page-46-0) [RAID](#page-46-0) [ポリシーの設定に](#page-46-0)進みます。

新規のグループを作成した場合は、グループのストレージ容量を割り当てます。[49](#page-54-0) [ページのストレージの割り当](#page-54-0) [て](#page-54-0)に進みます。

### <span id="page-41-0"></span>**EqualLogic** セットアップユーティリティを使用したアレイの設定

<span id="page-41-1"></span>セットアップユーティリティは、アレイとグループの設定に関する情報の入力を指示する、対話型のコマンドライン ユーティリティです。

<span id="page-41-2"></span>セットアップユーティリティを使用してアレイを設定する前に、以下のいずれかひとつを行う必要があります。

- [38](#page-43-0) [ページのアレイへのシリアル接続のセットアップの](#page-43-0)記載のとおりに、アレイとコンソールターミナル間、または アレイとターミナルエミュレータを実行しているコンピュータ間でシリアル接続を設定します。
- [35](#page-40-0) [ページの](#page-40-0) [CMC CLI](#page-40-0) [を使用したアレイの設定](#page-40-0)の記載のとおりに、racadm connect コマンドを使用してア レイに接続します。

メモ: アレイの前面部には 2 個のシリアルポートがあります。左側のシリアルポートはコントロールモジュール 0 に 対応しています。右側のシリアルポートはコントロールモジュール 1 に対応しています。コントロールモジュール 1 個は「プライマリ」でもう 1 個は「セカンダリ」です。アレイを設定するためにシリアル接続を使用する場合は、プラ イマリのコントロールモジュールに接続します。

メモ: セットアップユーティリティを使用してグループにメンバーを追加する際は、1 度に 1 メンバーずつ追加しま す。セットアップコマンドのインスタンスを複数同時に実行しないでください。

<span id="page-41-3"></span>セットアップユーティリティを使用してアレイを設定し、グループを作成または拡張するには、次の手順に従いま す。

- 1. アレイにシリアル接続されたコンソールまたはターミナルエミュレータで、Enter キーを押します。
	- メモ: アレイが反応しない場合は、シリアル接続が[38](#page-43-0) [ページのアレイへのシリアル接続のセットアップに](#page-43-0)記 載のあるような適切な条件を満たしているか確認してください。作業の進め方ついて PS Series サ ポート担当者に問い合わせることもできます。
- 2. ログインプロンプトで、アカウント( ログイン) 名とパスワードの両方に grpadmin と入力します。パスワードは表 示されません。
- 3. プロンプトが表示されたら、y と入力してセットアップユーティリティを開始します。
- 4. プロンプトが表示されたら、[25](#page-30-2) [ページの設定情報の収集で](#page-30-2)得たアレイとグループの設定情報を入力しま す。デフォルト値を使用する場合は、Enter キーを押します。ヘルプを参照したい場合は疑問符( ?) を入 力します。

アレイを含むグループを最初のメンバーとして作成するか、またはアレイを既存のグループに追加するかを指 定します。

メモ: グループ IP アドレスを入力した後、アレイがネットワークを検索するので、短い遅延が発生する場合 があります。

setup が完了したら、ディスクの記憶容量を使用するためにメンバーの RAID ポリシーを設定する必要がありま す。[41](#page-46-0) [ページのメンバー](#page-46-0) [RAID](#page-46-0) [ポリシーの設定](#page-46-0)に進みます。

以下の例は、セットアップユーティリティを使用したアレイの設定とグループの作成を示しています。

### 例 **-** セット アップユーティリティの使い方

Login: **grpadmin** Password: **xxxxxxxx**

The setup utility establishes the initial network and storage configuration for a storage array and then configures the array as a member or a new or existing group of arrays.For help, enter a question mark (?) at a prompt.

> Welcome to Group Manager Copyright 2011 Dell, Inc.

It appears that the storage array has not been configured. Would you like to configure the array now?(y/n) [n] **y** Group Manager Setup Utility Do you want to proceed (yes | no) [no]?**yes** Initializing.This may take several minutes to complete. Enter the network configuration for the array: Member name []: **member1** Network interface [eth0]: **eth0** IP address for network interface []: **192.17.2.41** Netmask [255.255.255.0]: Default gateway [192.17.2.1]: Enter the name and IP address of the group that the array will join. Group name []: **group1** Group IP address []: **192.17.2.20** Searching to see if the group exists.This may take a few minutes. The group does not exist or currently cannot be reached.Make sure you have entered the correct group IP address and group name. Do you want to create a new group (yes | no) [yes]?**yes** Group Configuration Group Name:  **group1** Group IP address: **192.17.2.20** Do you want to use the group settings shown above (yes | no) [yes]: **yes** Password for managing group membership: Retype password for verification: Password for the default group administration account: Retype password for verification: Saving the configuration ... Waiting for configuration to become active......Done Group member member1 now active in the group. Group group1 has been created with one member. Use the Group Manager GUI or CLI to set the RAID policy for the member.You can then create a volume that a host can connect to using an iSCSI initiator. group1>

### <span id="page-43-0"></span>アレイへのシリアル接続 のセット アップ

<span id="page-43-1"></span>本項ではアレイとコンピュータ間のシリアル接続の方法を説明します。セットアップユーティリティを使用してアレイ を設定するときはシリアル接続が必要です。

アレイに同 梱のシリアルケーブルは、 両端 がメスの DB9 コネクタになっている標準ヌルモデムケーブルです。 一部 の端末サーバーモデルにアレイを接続するためには、アダプタケーブル( DB9 コネクタおよび RJ-45 コネクタを各 1) の作成または購入が必要な場合があります。詳細は、[39](#page-44-0) [ページのシリアルケーブルのピンアウト情報](#page-44-0)を参照 してください。

コンソールターミナルまたはターミナルエミュレータを実行しているコンピュータと PS-M4110 の前面にあるシリアル ポートとの間をシリアルケーブルで接続します。[図](#page-44-1) [19](#page-44-1) を参照してください。

シリアル接続には次のような特性が必要です。

- 9600 ボー
- 1 ストップビット
- パリティなし
- 8 データビット
- フロー制御なし

メモ: セットアップ完了後、シリアルケーブルは保管します。ネットワークアクセスがない場合は、シリアルケーブル を使ってグループやアレイを管理する必要があります。

<span id="page-44-1"></span>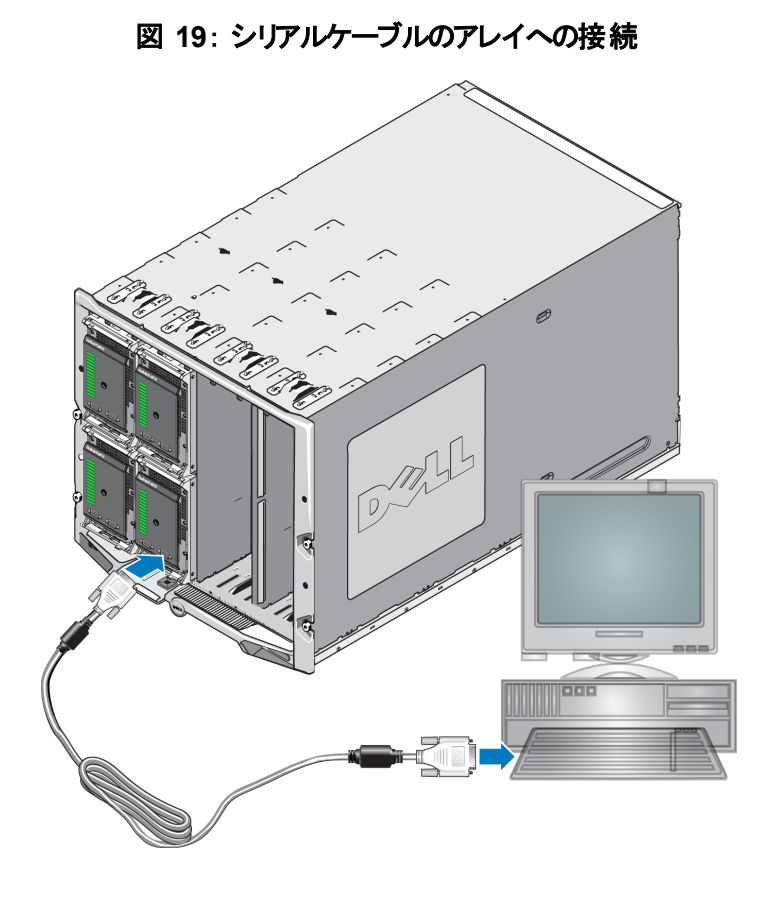

### <span id="page-44-0"></span>シリアルケーブルのピンアウト情報

<span id="page-44-2"></span>[図](#page-44-2) [20](#page-44-2) はアレイに同梱されているシリアルケーブルの DB9 コネクタのピンの位置を示しています。[表](#page-44-3) [7](#page-44-3) はケーブル のピン配列に関する情報をリスト化したものです。ケーブルとは標準のヌルモデムケーブルを指します。

#### 図 **20**: シリアルケーブル **DB9** コネクタ **-** ピンの位置

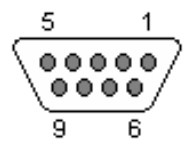

<span id="page-44-3"></span>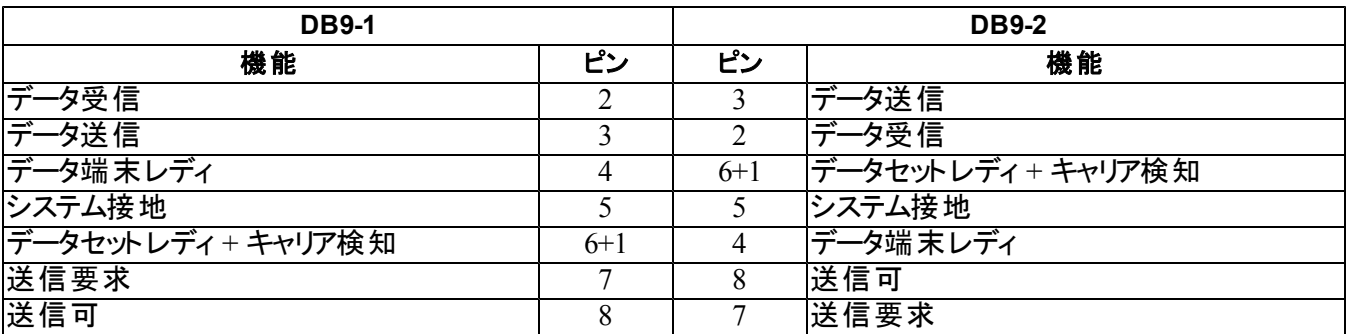

#### 表 **7**: **DB9** ~ **DB9** 間のヌルモデムケーブルのピン配列に関する情報

### <span id="page-45-0"></span>リモート セット アップウィザードを使 用したアレイの設 定

<span id="page-45-1"></span>アレイの設定には Windows または Linux でリモートセットアップウィザード( RSW) を使用できます。

リモートセットアップウィザードは、『Host Integration Tools』( ホスト統合ツール) の CD-ROM にあります。『Host Integration Tools』(ホスト統合ツール) の『User Guide』( ユーザーガイド) には、 リモートセットアップウィザードの全 機能の使い方に関する詳細情報が記載されています。

#### 重要

リモートセットアップウィザードは、PS-M4110 アレイが存在する同じファブリックまたはブレードスイッチにアクセスで きるコンピュータにインストールする必要があります。つまり同じシャーシのブレードサーバーに iSCSI イニシエータ ポートとして使用される NIC ポートがあることになります。NIC ポートは同じ物理ファブリック上に存在し、 PS-M4110 アレイがある同じサブネットで IP アドレスが設定されている必要があります。

#### リモート セットアップウィザード の実行

リモートセットアップウィザードを実行するには、次の手順に従います。

- 1. PS-M4110ブレードストレージアレイにアクセスできるシステムにログインします。
- 2. リモートセットアップウィザードがまだインストールされていない場合は、インストールします。『Host Integration Tools』( ホスト統合ツール) のマニュアルの指示に従ってください。配送箱に同梱の『Host Integration Tools』( ホスト統合ツール) CD-ROM を使用するか、EqualLogic サポートウェブサイト ( [support.equallogic.com](http://support.equallogic.com/)) から、Host Integration Tools キットをダウンロードできます。詳細は [v](#page-4-0) [ページの前](#page-4-0) [書きを](#page-4-0)参照してください。
- 3. リモートセットアップウィザードを起動します。リモートセットアップウィザードの起動方法はオペレーティングシス テムにより異なります。
- 4. Welcome(ようこそ)ダイアログボックスで、Initialize a PS Series array(PS Series アレイを初期化する) を選択し、Next( 次へ) をクリックします。

メモ: アレイと通信できない場合は、ネットワーク設定を確認してください。アレイにアクセスするにはネット ワーク設定の変更が必要な場合があります。

- 5. 初期化するアレイを選択し、Next(次へ)をクリックします。
- 6. Initialize Array(アレイの初期化)ダイアログボックスで、[表](#page-31-0) [5](#page-31-0) のアレイ設定情報を入力し、グループを作成 するか既存のグループに追加するかを選択します。Next( 次へ) をクリックします
- 7. Create a New Group( 新規グループの作成) ダイアログボックスまたは Join an Existing Group( 既存のグルー プへの追加) ダイアログボックスで、[表](#page-32-0) [6](#page-32-0) のグループ設 定 を入 力し、Next( 次 へ) をクリックします。
- 8. Finish( 完了) をクリックしてウィザードを終了します。

アレイを既存のグループに追加した場合は、ディスクの記憶容量を使用するために、メンバーの RAID ポリシー を設定する必要があります。[41](#page-46-0) [ページのメンバー](#page-46-0) [RAID](#page-46-0) [ポリシーの設定](#page-46-0)に進みます。

新規グループを作成した場合は、[第](#page-54-0) [5](#page-54-0) [章、ストレージの割り当てに](#page-54-0)進みます。

## <span id="page-46-0"></span>メンバー **RAID** ポリシーの設定

<span id="page-46-4"></span>新しいグループメンバー( アレイ) のストレージ容量は、メンバーのRAID ポリシーを設定するまで利用できませ ん。RAID ポリシーには、RAID レベルとスペアディスク構成が含まれます。RAID ポリシーを選択すると、メン バーのディスクは選択した RAID レベルおよび適切な数のスペアディスクに自動設定されます。

<span id="page-46-3"></span>リモートセットアップウィザードを使用してグループを作成した場合は、ソフトウェア設定時の RAID ポリシーの 選択に従って最初のメンバーの RAID ポリシーが自動的に設定されており、ストレージは使用可能です。 [49](#page-54-0) [ページのストレージの割り当てを](#page-54-0)参照してください。

グループの作成や拡張にセットアップユーティリティを使用した場合、またはリモートセットアップウィザードを使用 して既存のグループにアレイを追加した場合は、グループメンバーに RAID ポリシーを設定する必要がありま す。

グループマネージャのコマンドラインインタフェース( CLI) またはグラフィカルユーザーインタフェース( GUI) を使用し て、RAID ポリシーを設定します。

メモ: PS Series アレイグループマネージャ GUI インタフェースを開始できない場合は、グループの IP アドレスが、 ネットワーク上に存在しているか、CMC があるネットワークまたはサブネットと異なるサブネット上に存在している 可能性があります。その場合は、アレイ管理ポートを設定する必要があります。[46](#page-51-0) [ページの管理専用ポートの](#page-51-0) [設定](#page-51-0)を参照してください。管理ポートが設定されると、グループマネージャ GUI は管理ネットワークでのみアクセ ス可能となります。

### <span id="page-46-1"></span>**CLI** を使用した **RAID** ポリシーの設定

<span id="page-46-2"></span>グループマネージャ CLI を使用して新規グループメンバーの RAID ポリシーを設定するには、次の手順に従い ます。

<span id="page-46-5"></span>1. まだグループにログインしていない場合は、ログインします ( セットアップユーティリティを完了しても、まだグ ループにはログインしています) 。

次のいずれかの方法でグループに接続します。

- メンバーへのシリアル接続。[38](#page-43-0) [ページのアレイへのシリアル接続のセットアップを](#page-43-0)参照してください。
- グループの IP アドレスへの telnet または ssh 接続。
- 2. ログインプロンプトで、グループの作成時に指定した grpadmin アカウント名およびパスワードを入力します。
- 3. グループマネージャのコマンドプロンプトで、次のコマンドを入力します。ポリシー の変数に は、raid50、raid5、raid10、raid6、または raid6-accelerated( XS アレイモデルでのみ利用可) を指定します。

member select メンバー名 raid-policy ポリシー

たとえば、次のようなコマンドは member1 に RAID50 を設定します。

group1> member select member1 raid-policy raid50

### <span id="page-47-0"></span>グループマネージャ **GUI** を使用した **RAID** ポリシーの設定

<span id="page-47-2"></span>グループマネージャ GUI に対するブラウザサポートの情報に関しては、PS Series の最新の『Release Notes』 ( リリースノート) を参照してください。

GUI を使用してメンバーの RAID ポリシーを設定するには、次の手順に従います。

<span id="page-47-1"></span>1. Web ブラウザにグループ IP アドレスを入力してグループにログインします。ログインダイアログボックス([図](#page-47-1) [21\)](#page-47-1) に、グループの作成時に指定した grpadmin アカウント名およびパスワードを入力します。

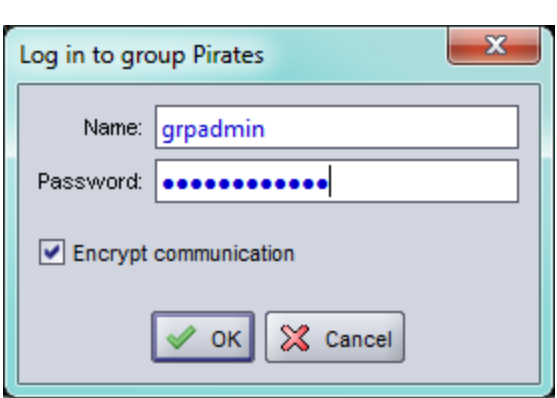

図 **21**: グループマネージャ **GUI** ログイン

2. グループ概要ウィンドウ([図](#page-48-0) [22](#page-48-0))の左端のパネルで Members(メンバー)を展開し、メンバー名を選択します。

<span id="page-48-0"></span>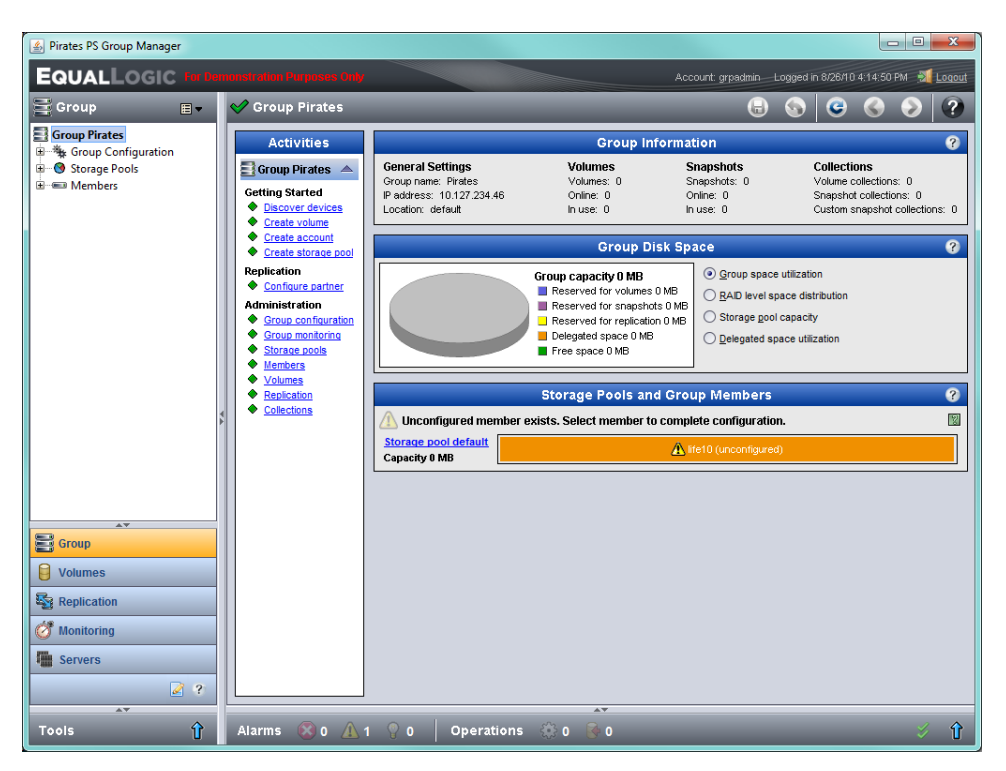

図 **22**: グループ概要 **–** メンバーに対して **RAID** ポリシーが設定されていない

- 3. 警告メッセージを示すダイアログボックスが表示されたら、Yes( はい) をクリックしてメンバーに RAID を設定し ます。
- 4. Configure Member General Settings( メンバーの設定 全般設定) ダイアログボックス([図](#page-49-0) [23](#page-49-0)) で、 Next( 次へ) をクリックします。

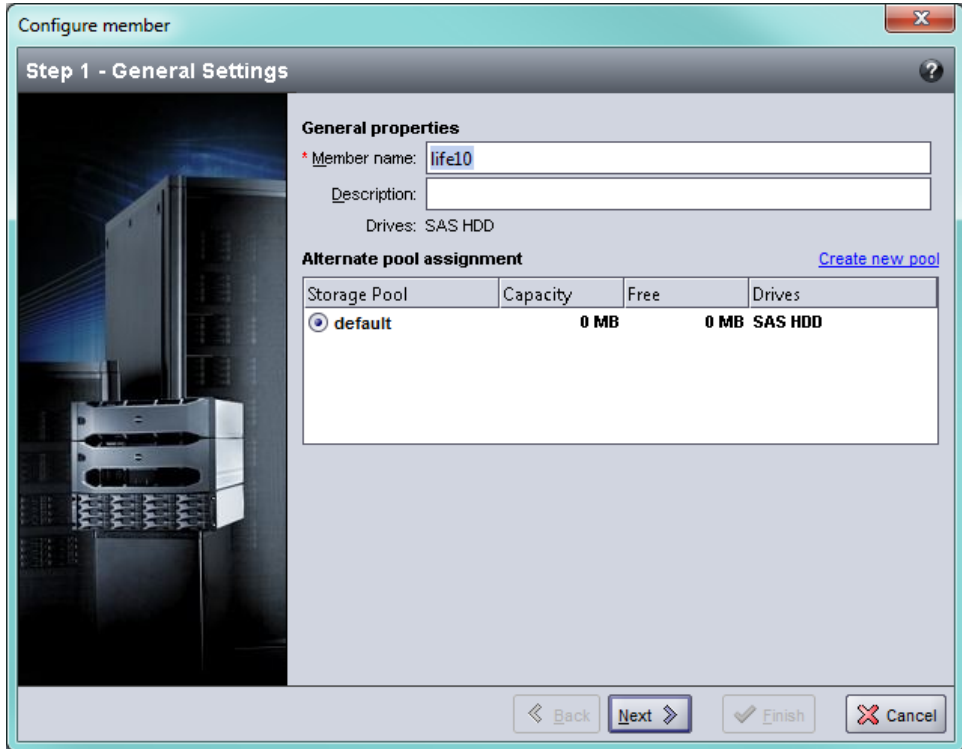

#### <span id="page-49-0"></span>図 **23**: **Configure Member – General Settings(** メンバーの設定 **-** 全般設定**)**

- 5. Configure Member RAID Configuration( メンバーの設定 RAID 設定) ダイアログボックス([図](#page-50-0) [24](#page-50-0)) で、 次の操作を行ってから Next( 次へ)をクリックします。
	- a. RAID ポリシーを選択します。
	- b. オプションとして、RAID 検証が完了するまでメンバーのストレージ容量の使用を遅らせるには、Wait until the member storage initialization completes(メンバーストレージの初期化が完了するまで 待機する) を選択することもできます。デフォルトでは、記憶容量はただちに使用可能になります が、RAID 検証が完了するまでパフォーマンスは最適になりません。

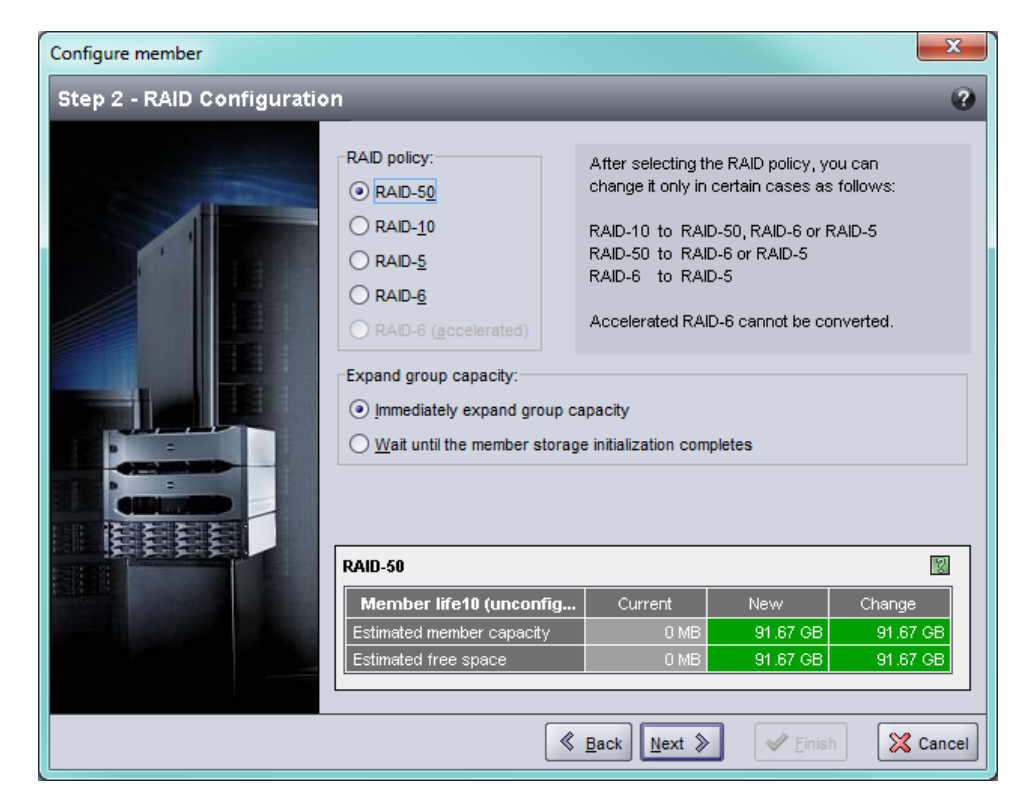

<span id="page-50-0"></span>図 **24**: **Configure Member – RAID Configuration(** メンバーの設定 **- RAID** 設定**)**

6. Configure Member – Summary( メンバーの設定 - 概要) ダイアログボックス( [図](#page-51-1) [25\)](#page-51-1) で、メンバー設定に誤り がなければ Finish ( 完了) をクリックします。変更する場合は、Back( 戻る) をクリックします。

<span id="page-51-1"></span>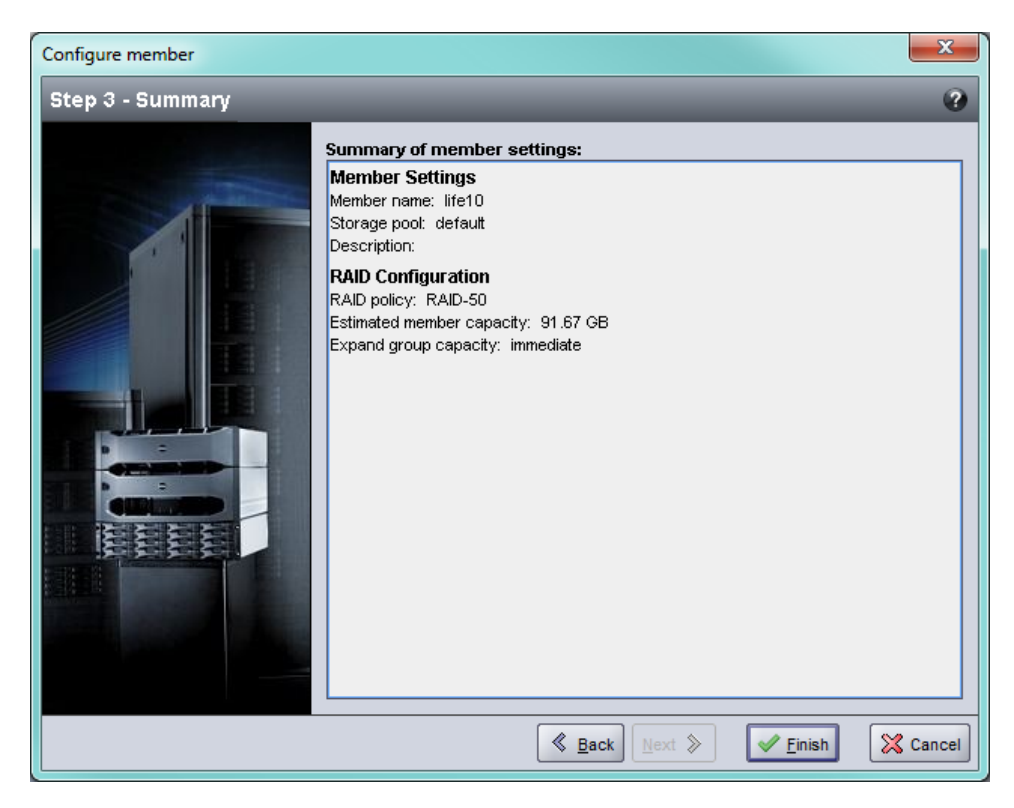

図 **25**: **Configure Member – Summary(** メンバーの設定 **-** 概要**)**

これでアレイストレージを使用する準備ができました。

## <span id="page-51-0"></span>管理専用ポートの設定

EqualLogic アレイは iSCSI ポートまたはアレイの管理専用ポートを使用してグループマネージャにより管理する ことができます。

M1000e エンクロージャ内のブレードサーバーにあるリモートセットアップウィザード( RSW) を使用して設定を行っ たり、iSCSI ポートを通じてグループマネージャを使用してアレイを管理できます。ただし、iSCSI ポートに使用さ れる IP アドレスは通常管理ネットワークで使用されるサブネット上には存在しません。通常 M1000e CMC およ び外部管理ステーションは管理ネットワークに接続されています。よってこの方法では CMC およびこれらの管 理ステーションでは PS-M4110 アレイを管理できません。ただし、iSCSI ネットワークの M1000e ブレードサーバー を使用して PS-M4110 アレイを管理することはまだ可能です。

外部管理システムで PS-M4110 アレイを管理するには、M4110 アレイで管理専用ポートを設定し、管理ネット ワークのサブネット上に置く必要があります。この場合、アレイはこのネットワークのみを使用して管理さ れ、iSCSI ネットワークを使用して管理することはできません。

管理ポートを設定するには、次の手順に従います。

- 1. PS-M4110 アレイにアクセスできるコンピュータまたはコンソールでテルネット( ssh) のセッションを開きます。アレ イは本マニュアルに記載されているいずれかの方法を使って、事前に設定されている必要があります。
- 2. 次のracadm コマンドを使用して PS-M4110 アレイに接続します。

racadm server xx connect

- 3. grpadmin として PS-M4110 アレイにログインします。
- 4. 管理専用ポートを設定します。

以下の手順ではアレイの管理用に静的 IP アドレスが必要です。IP アドレスは SAN 上ではなく、管理ネッ トワーク( LAN) 上にある必要があります。グループ管理に 1 つの IP アドレスが必要で、グループの各アレイ につきさらに 1 つずつ IP アドレスが必要です。

これらの IP アドレスは CMC があるサブネットまたはネットワーク、または CMC への有効なルートがあるサブ ネット上にある必要があります。IP アドレスは CMC があるサブネットへのアクセスがあるサブネット上にある必 要がありますが、同じサブネットである必要はありません。

以下の CLI コマンドを使用してコントローラ管理ポートを有効化します。

>member select [name of member] (array1)>eth select 1 (array1 eth\_1)>ipaddress [mgmt port ip] netmask [mask] (array1 eth\_1)>up (array1 eth\_1)>exit (array1)>grpparams (array1(grpparams))> management-network ipaddress [mgmt group ip] (array1(grpparams))>exit

## <span id="page-54-0"></span>**5** ストレージの割り当て

本項ではストレージ容量の割り当てについて説明します。ストレージ容量を割り当てるには、以下の手順を行 います。

1. ボリュームを作成します。[49](#page-54-1) [ページのボリュームの作成](#page-54-1)を参照してください。

2. ボリュームに接続します。[54](#page-59-0) [ページのコンピュータからボリュームへの接続](#page-59-0)を参照してください。

ストレージ容量を割り当てた後は、グループをカスタマイズして、より高度な機能を使用できます。[55](#page-60-0) [ページの](#page-60-0) [グループのセットアップ完了後の作業を](#page-60-0)参照してください。

メモ: PS Series アレイのグループマネージャ GUI を使用してストレージを割り当てる場合に GUI を起動できな いときは、CMC が存在するネットワークまたはサブネットと異なるネットワークやサブネットにグループ IP アドレスが あることが原因の場合があります。その場合は、アレイ管理ポートを設定する必要があります。[46](#page-51-0) [ページの管](#page-51-0) [理専用ポートの設定を](#page-51-0)参照してください。管理ポートが設定された後、グループマネージャ GUI は管理ネット ワークでのみアクセス可能になります。

## <span id="page-54-1"></span>ボリュームの作成

<span id="page-54-2"></span>グループの記憶容量をユーザーおよびアプリケーションに割り当てるには、グループマネージャの CLI または GUI を使用してボリュームを作成します。ボリュームは、ネットワーク上では iSCSI ターゲットとして表示されます。ボリ ュームを作成する際は、<u>[表](#page-55-1) [8](#page-55-1)</u> に記載されている情報を指定してください。

<span id="page-55-1"></span>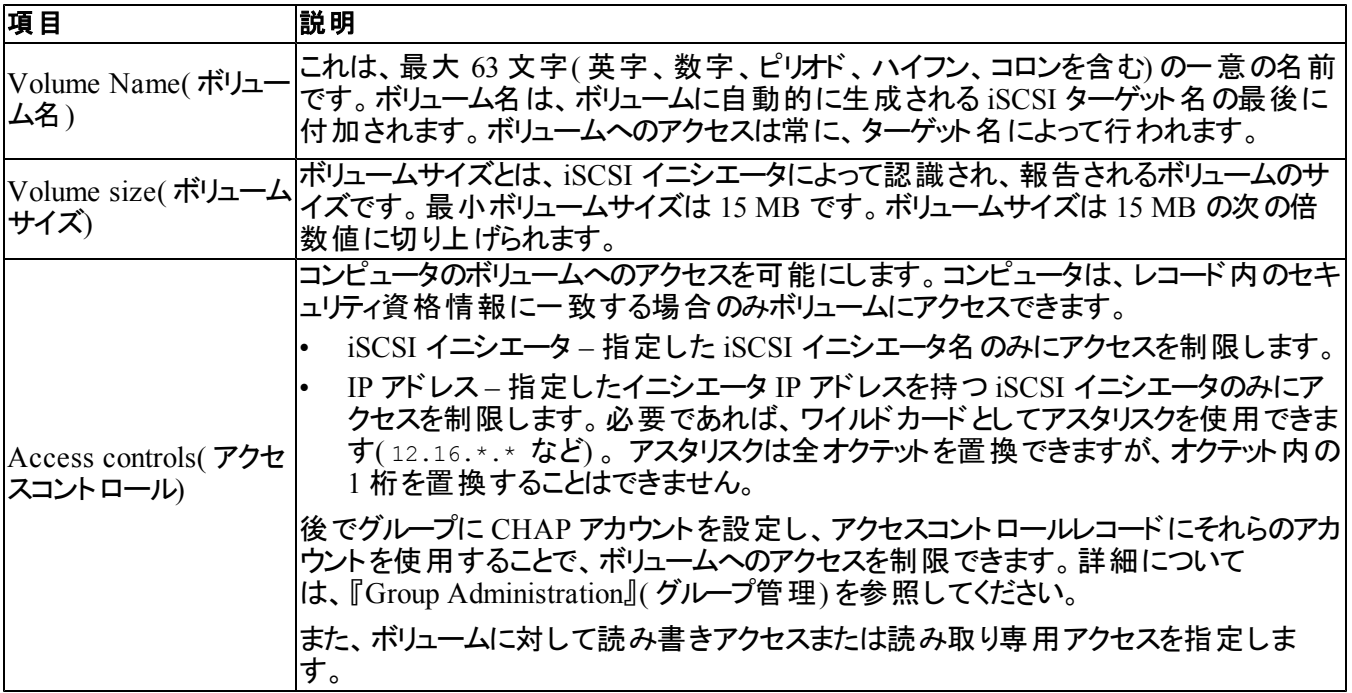

#### <span id="page-55-6"></span><span id="page-55-5"></span>表 **8**: ボリューム設定情報

<span id="page-55-4"></span><span id="page-55-3"></span>オプションとして、ボリュームスナップショット用の容量を確保したり、シンプロビジョニングでボリュームを設定するこ ともできます。ただし、シンプロビジョニングはすべてのストレージ環境に対応するわけではありません。高度なボ リューム機能については、PS Series の『Group Administration』( グループ管理) マニュアルを参照してください。

### <span id="page-55-0"></span>**CLI** を使用したボリュームの作成

1. グループにログインします。

次のいずれかの方法で、グループに接続します。

- メンバーへのシリアル接続。[38](#page-43-0) [ページのアレイへのシリアル接続のセットアップを](#page-43-0)参照してください。
- グループの IP アドレスへの telnet または ssh 接続。

ログインプロンプトで、グループの作成時に指定した grpadmin アカウント名およびパスワードを入力します。

2. グループマネージャのコマンドプロンプトで、次のコマンドを使用してボリュームを作成します。

volume create *volume\_name size* [GB]

- <span id="page-55-2"></span>ボリュームの名前とサイズを指定します( デフォルト単位はメガバイトです) 。
- 3. 次のコマンドを使用して、ボリュームに対するアクセスコントロールレコードを作成します。

volume select *volume\_name* access create *access\_control*

#### *access\_control* パラメータには、次のものを指定できます( 複数指定可) 。

• initiator *initiator\_name*

• ipaddress *ip\_address*

1 つのボリュームに対して最大 16 のアクセスコントロールレコードを作成できます。

次の例では、50 GB のボリュームと 1 つのアクセスコントロールレコードが作成されます。指定されたイニシエータ 名があるコンピュータのみがボリュームにアクセスできます。

group1> volume create staff1 50GB

group1> volume select staff1 access create initiator iqn.1991- 05.com.microsoft:WIN2008Server.company.com

## <span id="page-56-0"></span>**GUI** を使用したボリュームの作成

1. グループにログインします。

ウェブブラウザでグループの IP アドレスを指定します。次に、ログインダイアログボックスに、グループの作成時 に指定した grpadmin アカウント名およびパスワードを入力します。

- 2. Group Summary( グループサマリ) ウィンドウの Activities(アクティビティ) パネルで、Create volume(ボリューム の作成) をクリックします。
- <span id="page-56-1"></span>3. ボリューム名およびオプションの説明を入力し([図](#page-56-1) [26](#page-56-1))、Next(次へ)をクリックします。

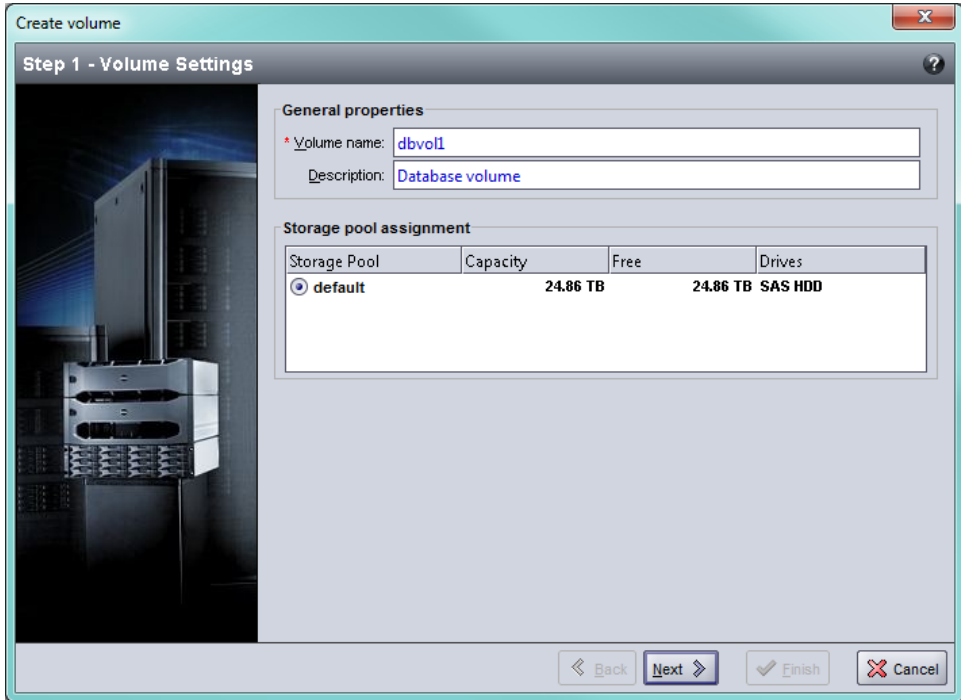

図 **26**: **Create Volume – General Properties(** ボリュームの作成 **-** 一般設定**)**

<span id="page-57-0"></span>4. ボリュームサイズを入力して ([図](#page-57-0) [27\)](#page-57-0) Next (次へ)をクリックします。表の値には、指定したサイズが反映され ます。

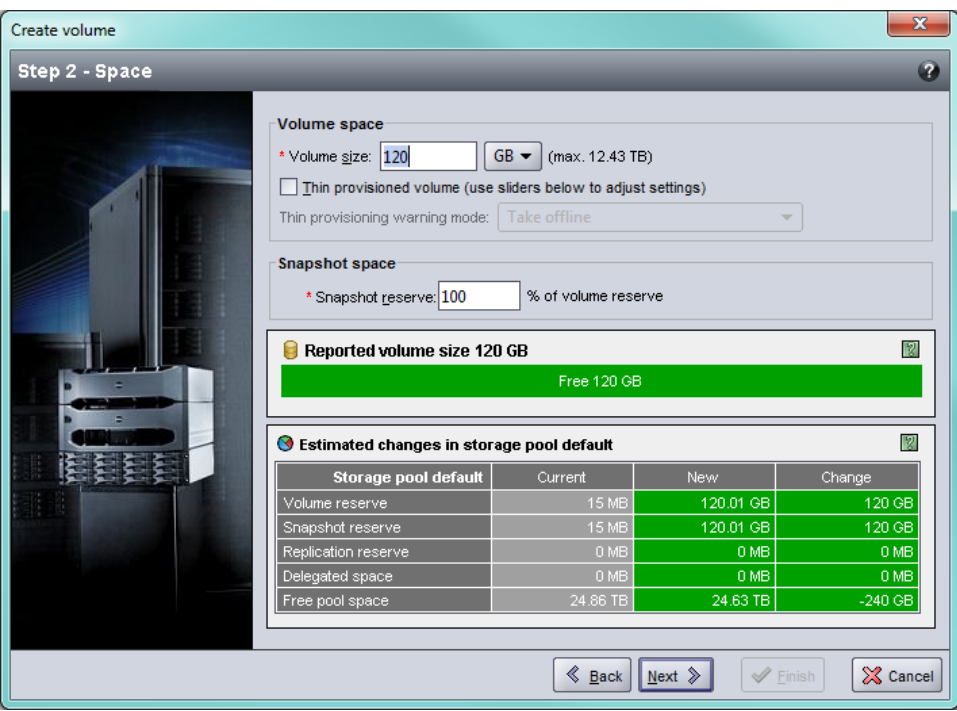

図 **27**: **Create Volume – Space Reserve(** ボリュームの作成 **-** 容量の予約**)**

<span id="page-57-1"></span>5. アクセスコントロールレコード用に iSCSI イニシエータ名または IP アドレスを指定して([図](#page-58-0) [28\)](#page-58-0) Next(次へ)を クリックします。

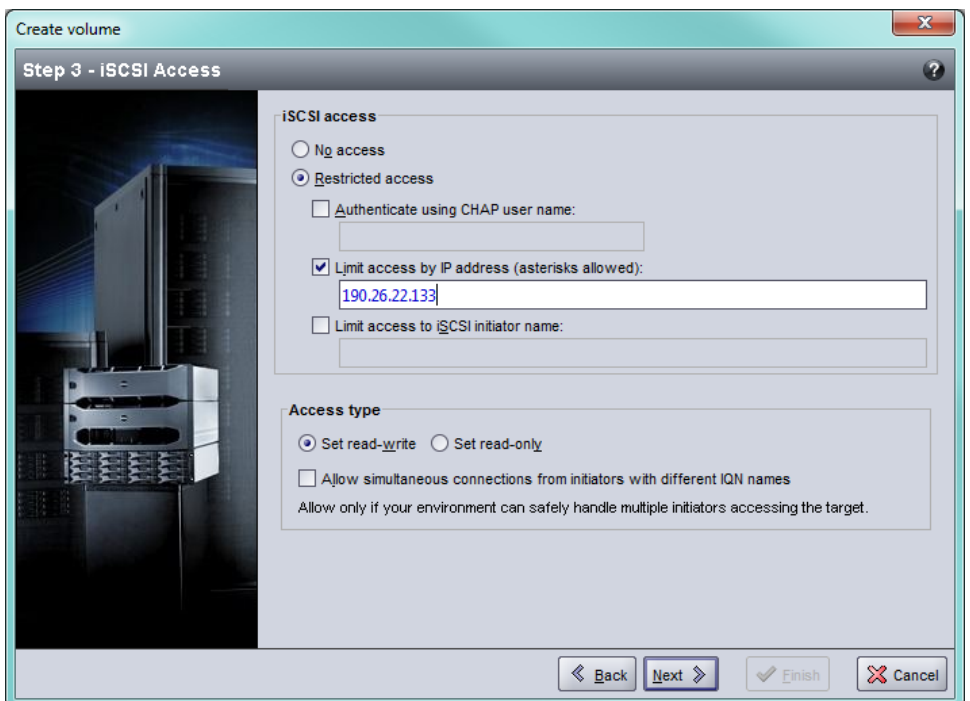

<span id="page-58-0"></span>図 **28**: **Create Volume – iSCSI Access(** ボリュームの作成 **- iSCSI** アクセス**)**

<span id="page-58-1"></span>6. サマリ情報を確認し([図](#page-58-1) [29\)](#page-58-1)、ボリューム構成が正しければ Finish(完了)をクリックします。変更する場合 は、Back( 戻る) をクリックします。

#### 図 **29**: **Create Volume – Summary(** ボリュームの作成 **-** サマリ**)**

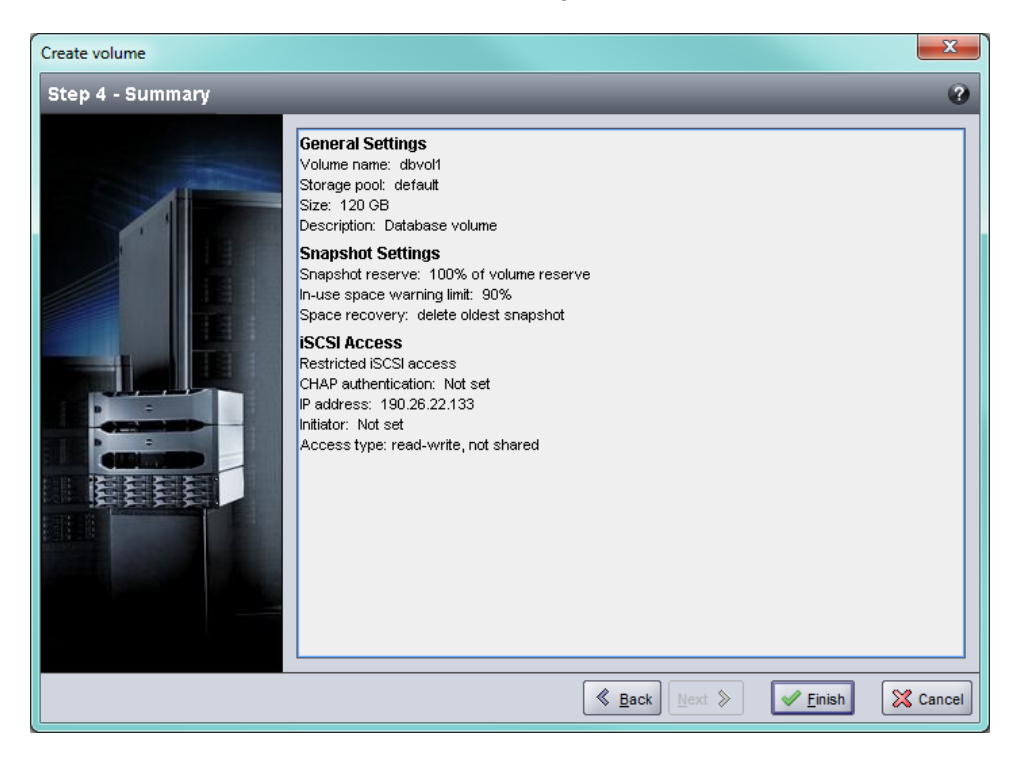

## <span id="page-59-0"></span>コンピュータからボリュームへの接続

ボリュームを作成すると、PS Series グループはボリューム名が末尾に付加された iSCSI ターゲット名を自動的に 生成します。各ボリュームは、ネットワーク上では iSCSI ターゲットとして表示されます。

例えば、dbvol という名前のボリュームの iSCSI ターゲット名は次のようになります。

<span id="page-59-2"></span>iqn.2001-05.com.equallogic.5-4a0900-2f00000-007eca92d654f160-dbvol

コンピュータをボリュームに接続するには、次の手順に従います。

1. コンピュータに iSCSI イニシエータをインストールし、設定します。イニシエータのハードウェアおよびソフトウェ アは、様々なベンダーから入手できます。ベンダーから提供されている指示書を使用して、イニシエータを設 定してください。

- 2. コンピュータが、ボリュームのアクセスコントロールレコードのいずれかに一致するようにしてください。ボリューム のレコードを表示するには、次の手順に従います。
	- CLI を使用する場合は、次のコマンドを入力します。

volume select *volume\_name* access show

– GUI を使用する場合は、左端のパネルで Volumes( ボリューム) を展開し、ボリューム名を選択し て、Access( アクセス) タブをクリックします。

<span id="page-59-1"></span>必要に応じて、CLI または GUI を使用し、コンピュータが一致するアクセスコントロールレコードを作成します。

- 3. ボリュームの iSCSI ターゲット名を表示するには、次の手順に従います。
	- CLI を使用する場合は、次のコマンドを入力します。

volume select *volume\_name* show

- GUI を使用する場合は、左端のパネルで Volumes( ボリューム) を展開し、ボリューム名を選択し て、Connections( 接続) タブをクリックします。
- 4. コンピュータで iSCSI イニシエータユーティリティを使用し、グループの IP アドレスを iSCSI 検出アドレスとして 指定します。イニシエータが検出プロセスをサポートする場合、コンピュータがアクセスできる iSCSI ターゲット のリストを返します。

イニシエータが検出プロセスをサポートしない場合は、同じくターゲット名と、場合によっては標準の iSCSI ポート番号( 3260) を指定する必要があります。

5. iSCSI イニシエータユーティリティを使用して目的のターゲットを選択し、そのターゲットにログインします。

コンピュータが iSCSI ターゲットに接続されると、コンピュータはボリュームを一般の OS ユーティリティを使用してフ ォーマットできる、通常のディスクとして認識します。

メモ: テクニカルサポートサイトにアクセスして、イニシエータを使用した グループボリュームへのアクセスに関 する重要な情報を取得しておくことをお勧めします。

## <span id="page-60-0"></span>**6** グループのセットアップ完了後の作業

本項では、グループ管理作業の基本と、より進んだ作業、ならびに他の情報ソースの検索場所について説明 します。

<span id="page-60-1"></span>グループのセットアップが完了したら、ストレージ環境をより効果的に管理するためにグループのカスタマイズを行 うことができます。また、すべての製品機能の利用を開始できます。購入されたアレイ製品には、下記の各種 マニュアルや追加の製品が含まれており、随時ご利用いただくことができます。

- 『PS Series Group Manager Administrator's Guide』(PS Series Group グループマネージャ管理者ガイド)に は、ストレージの概念の詳細と、グループマネージャ GUI を使用してグループを管理する方法が記載されて います。
- 『PS Series Group Manager CLI Reference』( PS Series グループマネージャ CLI リファレンス) のマニュアルに は、グループマネージャ CLI を使用してグループと個々のアレイを管理する方法が説明されています。
- 手動転送ユーティリティは、ネットワークを使用せずに行うボリュームデータのレプリケートをサポートします。
- VMware 環境では、VMware 用ホスト統合ツールを使用して、個々の仮想マシンまたは VMware 環境 全体を復元できる PS グループ上のスナップショットおよびレプリカを管理できます。
- Site Recovery Manager( SRM) 用 Storage Replication Adapter( SRA) を使用すると、完全な SRM 統合の ために、SRM が PS Series のレプリカを理解して認識できるようになります。
- マルチパス拡張モジュール( MEM) は、VMware のマルチパス機能を強化します。
- Microsoft 環境で使用される場合は、Auto-Snapshot Manager / Microsoft Edition( ASM/ME) を使用し て、PS グループ上でスナップショットや複製の管理を行うことができます。これにより、SQL Server、Exchange Server、Hyper-V、NTFS ファイル共有などのアプリケーションの回復が可能になります。
- SAN HeadQuarters( SAN HQ) ユーティリティは EqualLogic SAN の監視、分析および計画に役立ちます。

## <span id="page-61-0"></span>共通グループ管理タスク

<span id="page-61-2"></span>[表](#page-61-2) [9](#page-61-2) は、共通のグループ管理タスクを説明しています。これらのタスクは『PS Series Group Manager Administrator's Guide』(PS Series Group グループマネージャ管理者ガイド) ですべて解説されています。

表 **9**: 共通グループ管理タスク

<span id="page-61-9"></span><span id="page-61-8"></span><span id="page-61-7"></span>

| タスク                            | 説明                                                                                                    |
|--------------------------------|----------------------------------------------------------------------------------------------------|
| グループメンバーへのネットワーク<br> 接続の追加     | 複数のネット ワーク接続 によってパフォーマンスと可用性が向上します。 マル<br>チパス I/O には、複数のネットワーク接続が必要です。両方のコントロールモ<br>ジュール上 のすべてのネット ワークインタフェースを複数 のネット ワークスイッチに<br> 接続してから、GUI または CLI を使用して、 それらのインタフェースに IP アド<br>レスおよびネット マスクを割り当 てることをお勧めします。 |
| 管理アカウントの作成                     | <sub>grpadmin</sub> はデフォルトの管 理アカウントです。 デフォルトの grpadmin アカウン<br>トはファームウェアアップデートなどのメンテナンス用としておき、実際の管理用<br>には各管理者ごとに追加のアカウントをセットアップすることをお勧めします。                                                                     |
|                                | アカウントの認証方法は、PS Series グループを介した認証、あるいは LDAP<br>または Active Directory 認証を使用するように設定できます。                                                                                                    |
| イベント 通知 のセット アップ               | 重要なイベントに応じて適宜通知が行われるようにするには、 電子メールま<br>たは syslog の通知を設定します。                                                                                                    |
| SNMP の設定                       | グループからトラップを監視するために、SNMP を使用できます。ま<br>た、Manual Transfer Utility( 手動転送ユーティリティ) およびその他のサード<br>パーティの監視ツールを使用するように SNMP を設定する必要があります。                                                                                 |
| iSNS の設定                       | iSCSI ターゲット の検知を自動化するために、iSNS サーバーを使用するよう<br>にグル─プを設定できます。                                                                                                    |
| CHAP アカウント の設定                 | CHAPを使用して、コンピュータからボリュームへのアクセスを制限できます。<br>イニシエ―タおよびタ―ゲット の両方に対する CHAP 認証 がサポ―トされてい<br>ます。                                                                                                    |
| 日付、時刻、タイムゾーンの変<br>更または NTP の設定 | グループ時刻は、最初のメンバーのクロックがベースとなり、工場出荷時に設<br>定されています。 デフォルト のタイムゾーンは EST です。 グループを NTP サー<br>バーを使用するように設定することもできます。                                                                                                    |

## <span id="page-61-6"></span><span id="page-61-5"></span><span id="page-61-4"></span><span id="page-61-3"></span><span id="page-61-1"></span>高度なグループ管理タスク

[表](#page-62-0) [10](#page-62-0) は、高度なグループ管理タスクを説明しています。これらのタスクは『PS Series Group Manager Administrator's Guide』( PS Series Group グループマネージャ管理者ガイド) ですべて解説されています。

<span id="page-62-0"></span>

| タスク                              | 説明                                                                                                    |
|----------------------------------|----------------------------------------------------------------------------------------------------|
| グループへのメンバーの追加                    | 単一 メンバーのグループでも動作に問題はありませんが、アレイを追加するこ<br>とにより、データの可用性を損なうことなく、容量やネットワーク帯域幅を拡張<br>し、グループ全体のパフォーマンスを向上させることができます。                                         |
| プールの作 成                          | 複数メンバー構成のグル─プでは、複数のプールを作成し、メンバーとボリ<br>ュームをプールに割り当てて、階層型のストレージソリューションを実現するこ<br>とができます。                                                                  |
| 専用の管理ネットワークのセット<br>アップ           | セキュリティの目的で、別の管理ネットワークをセットアップすることができます。                                                                                                    |
| ボリュームのスナップショット の作<br>成           | スナップショット は、 バックアップ用に使用できるボリュームのポイント インタイム<br>コピーです。                                                                                                    |
| ケジュールの作 成                        | スナップショット またはレプリカのス  スケジュールを利用することにより、ボリュームのスナップショット またはレプリカを<br>定期的に作成できます。                                                                            |
| コレクションの作 成                       | コレクションを利用すると、スナップショット またはレプリカを作成するために複<br> 数の関連ボリュームをグループ分けすることができます。その後、管理者は、<br>1 回の操作または 1 度のスケジュールで複数ボリュームのスナップショット や複<br>数ボリュームのレプリカを作成することができます。 |
| ボリュームのシンプロビジョニング<br>の有効化         | 環境によっては、使用パターンに応じてボリュームに容量を割り当てることが<br>できる、シンプロビジョニングが役 立ちます。                                                                                          |
| 異なるグループにまたがるレプリ<br>ケーションのセット アップ | レプリカは、異なるグループに保存されたボリュームデータのポイント インタイム<br>コピーです。                                                                                                    |
| ボリュームまたはスナップショットの<br>複製          | 複製により、グループに新規のボリュームが作成されます。                                                                                                    |
| のデータの復旧                          | スナップショット またはレプリカから スナップショット またはレプリカからデータを復旧 するための様 々 なオプションが<br>あります。                                                                                  |

表 **10**: 高度な管理タスク

## <span id="page-64-0"></span>**7** 追加情報

システムに付属のマニュアルで安全および認可機関に関する情報を参照してください。保証情報は、このマニ ュアルに含まれている場合と、別の文書として付属する場合があります。

『Hardware Owner's Manual』( ハードウェアオーナーズマニュアル) では、システムの機能、トラブルシューティング 方法、およびコンポーネントの取り付けや交換の方法について説明します。このマニュアルは [support.dell.com](http://www.support.dell.com/) からオンラインで入手できます。

## <span id="page-64-1"></span>**NOM** 情報**(** メキシコのみ**)**

以下は、メキシコの公式規格( NOM) の仕様に準拠する、本書で取り上げている装置に関する情報です。

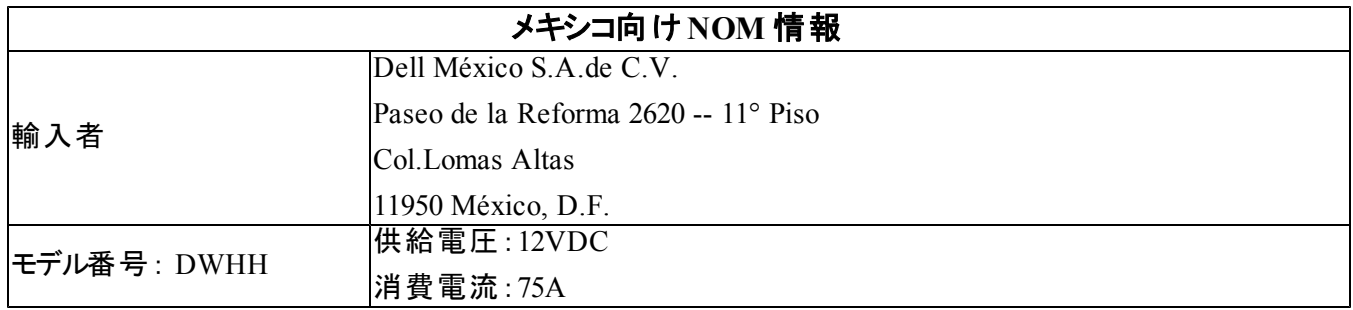

## <span id="page-65-0"></span>仕様

PS-M4110 ストレージブレードアレイの仕様が以下の表に記載されています。その他の仕様については、『Dell PowerEdge M1000e Enclosure Owner's Manual』( Dell PowerEdge M1000e エンクロージャオーナーズマニュアル) を参照してください。

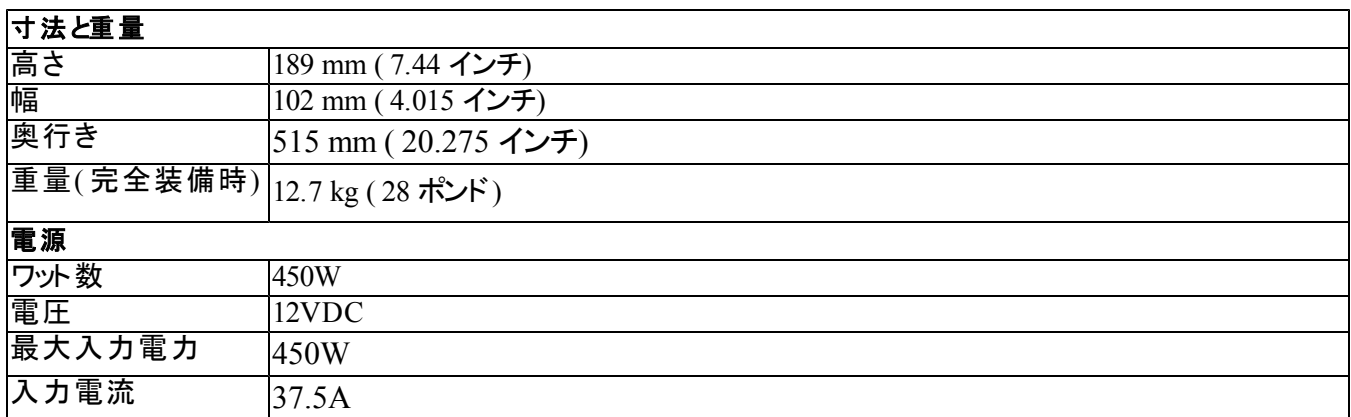

# <span id="page-66-0"></span>索引

**C**

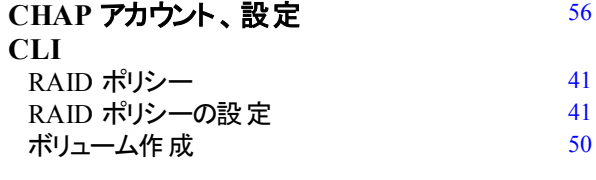

#### **G**

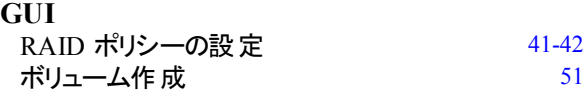

**I**

### **iSNS**、設定 [56](#page-61-4)

### **NTP サーバー、設定** [56](#page-61-5)

**N**

#### **P**

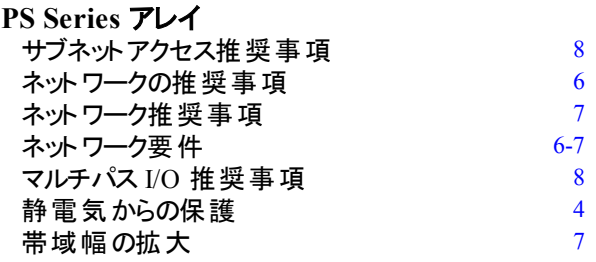

#### **R**

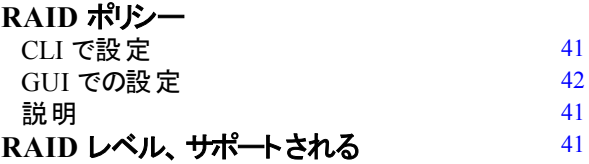

**S**

**SNMP、設定** [56](#page-61-6)

#### ア

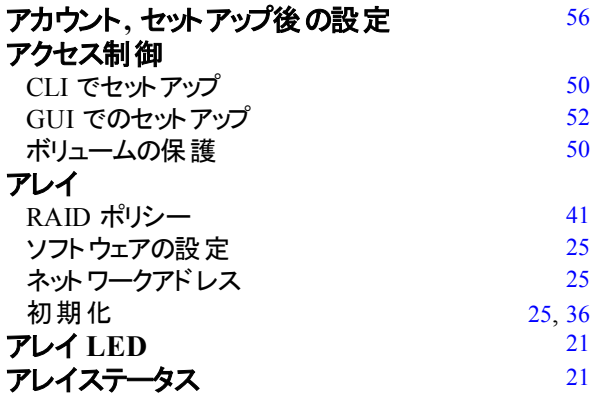

#### イ

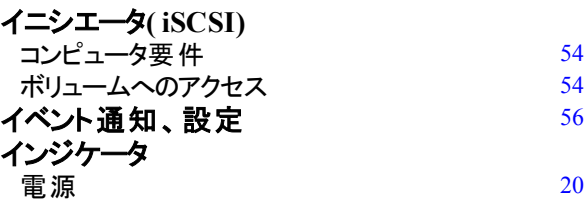

#### ギ

#### ギガビットイーサネットの推奨事項  $6$

### グ

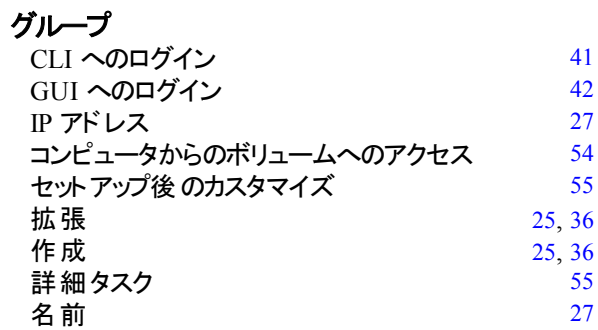

#### コ

コントロールモジュール [4-5](#page-9-3)

#### シ

システム  $4\pm$ 様 [60](#page-65-0)

ジ

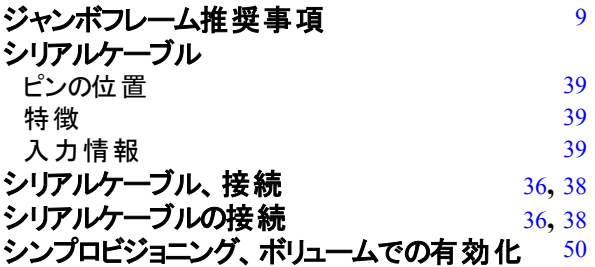

#### ス

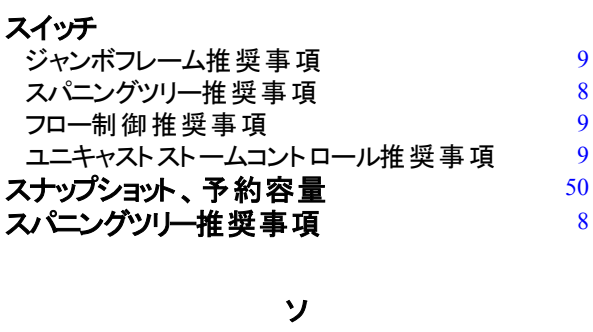

ソフトウェア設定**,** 方法 [25](#page-30-5)**,** [36](#page-41-1)

#### タ

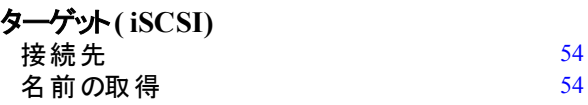

ネ

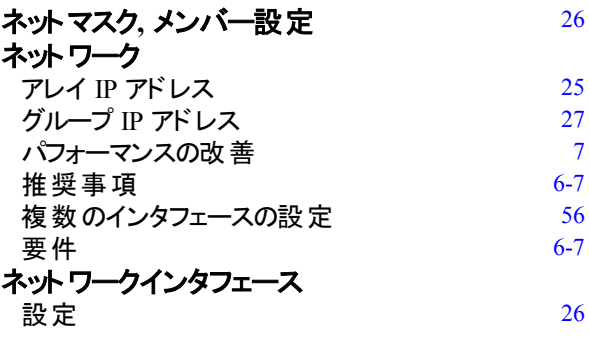

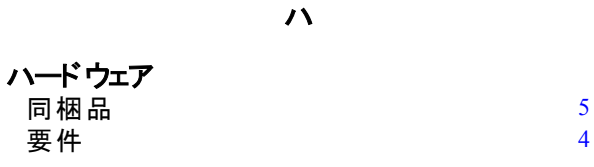

#### フ

#### フロー制御推奨事項 [9](#page-14-2)9

ホ

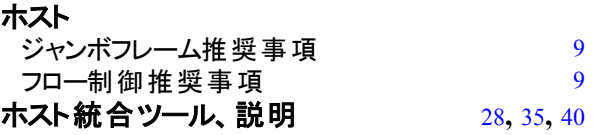

#### ボ

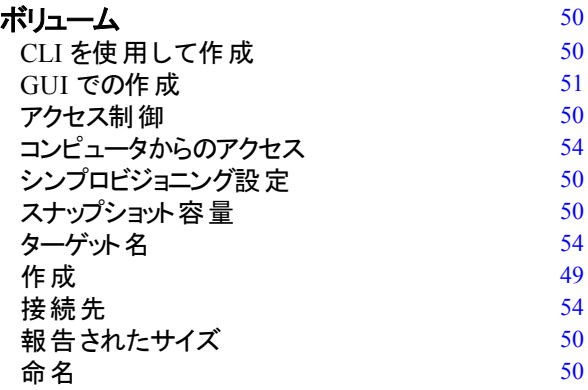

メ

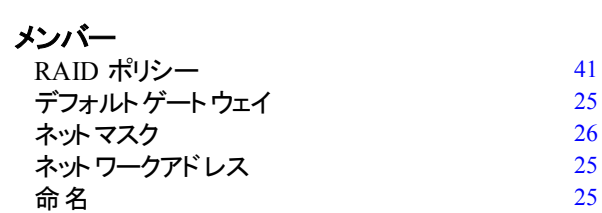

#### ユ

### ユニキャストストームコントロール推奨事項 [9](#page-14-3)

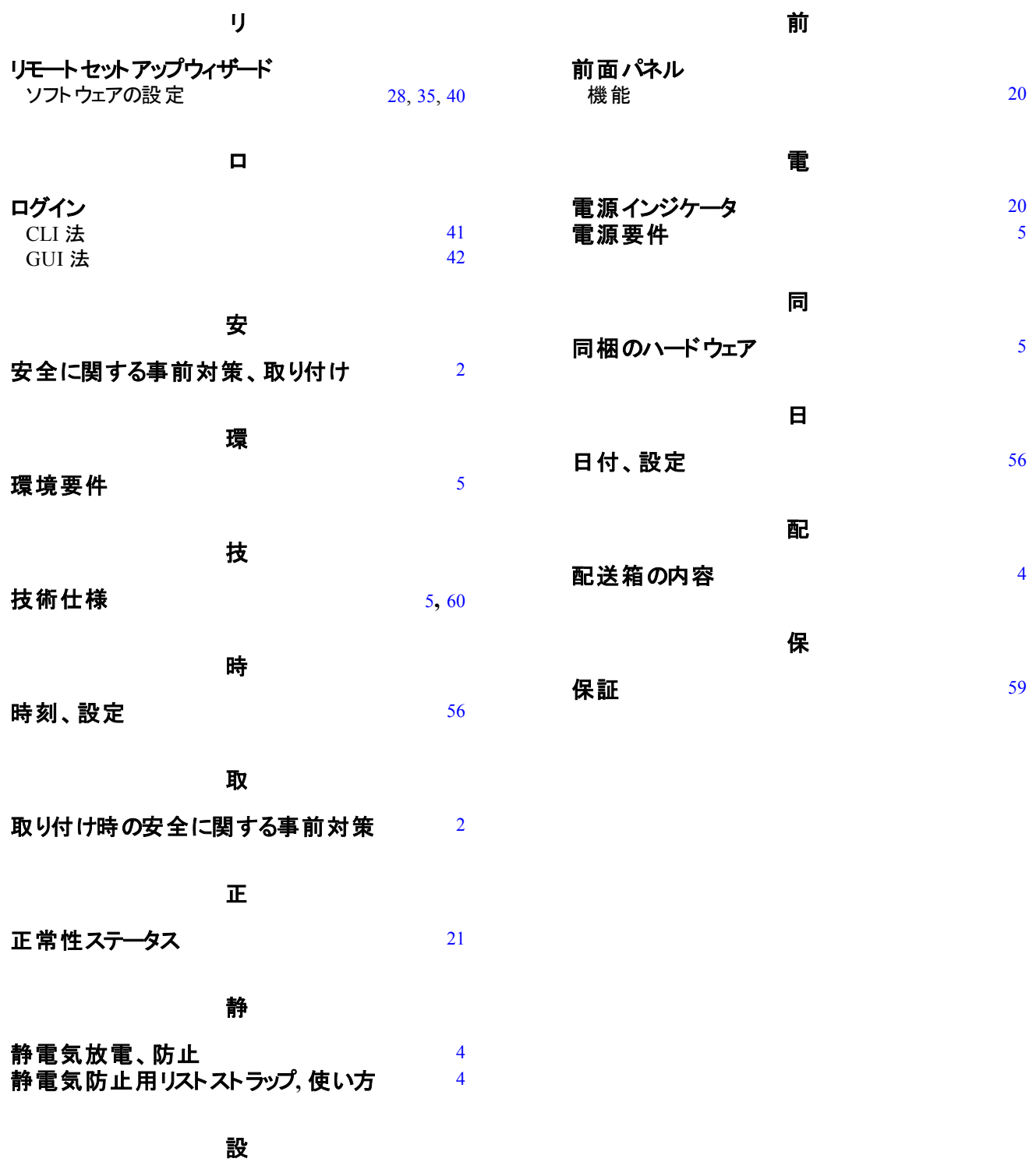

#### 設定ユーティリティ

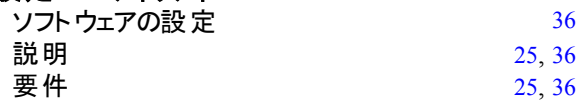